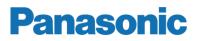

# **Operating Instructions** MEW01228

Revision 1

# Web512 V2.6.x for Web-server II, 1598

| Aution. Jair Fellersson Date of issue. 2009-09-21 Date of iev. 2011-06-12 | Au | uthor: | Jan Pettersson | Date of issue: 2009-09-21 | Date of rev: | 2011-08-12 |
|---------------------------------------------------------------------------|----|--------|----------------|---------------------------|--------------|------------|
|---------------------------------------------------------------------------|----|--------|----------------|---------------------------|--------------|------------|

This page has deliberately been left blank.

# Table of contents

| 1                     | Int                          | roduction                                    | 5  |  |  |  |  |
|-----------------------|------------------------------|----------------------------------------------|----|--|--|--|--|
| 2                     | 2 Definitions / Explanations |                                              |    |  |  |  |  |
| 3 General description |                              |                                              |    |  |  |  |  |
| 3.1                   |                              |                                              |    |  |  |  |  |
| 4                     |                              | nctions                                      |    |  |  |  |  |
| <b>-</b><br>4.1       |                              | gin                                          |    |  |  |  |  |
| 4.2                   | -                            | Ind Off, Help & Print                        |    |  |  |  |  |
| 4.                    | 2.1                          |                                              |    |  |  |  |  |
|                       | 2.2                          |                                              |    |  |  |  |  |
|                       |                              | Print                                        |    |  |  |  |  |
|                       |                              | ter4                                         |    |  |  |  |  |
|                       |                              | tus                                          |    |  |  |  |  |
|                       | 4.1                          | Control unit                                 |    |  |  |  |  |
| 4.                    | 4.2                          | Alarm                                        |    |  |  |  |  |
| 4.                    | 4.3                          | Pre-warning                                  | 14 |  |  |  |  |
| 4.                    | 4.4                          | Co-incidence                                 |    |  |  |  |  |
| 4.                    | 4.5                          | Faults                                       |    |  |  |  |  |
| 4.                    | 4.6                          | Disablements                                 | 15 |  |  |  |  |
| 4.                    | 4.7                          | Interlockings                                |    |  |  |  |  |
| 4.                    | 4.8                          | Service signals                              | 16 |  |  |  |  |
| 4.                    | 4.9                          | Doors Opened                                 | 16 |  |  |  |  |
| 4.                    | 4.10                         | Zones in Test                                | 16 |  |  |  |  |
| 4.5                   | Fau                          | lt List                                      | 17 |  |  |  |  |
| 4.6                   | Dis                          | ablement                                     | 17 |  |  |  |  |
| 4.                    | 6.1                          | Zone Address.                                | 18 |  |  |  |  |
| 4.                    | 6.2                          | Zone                                         | 18 |  |  |  |  |
| 4.                    | 6.3                          | Device type                                  | 18 |  |  |  |  |
| 4.                    | 6.4                          | Inter. Output (Interlocking Output.)         | 18 |  |  |  |  |
| 4.                    | 6.5                          | Loop unit Output                             | 19 |  |  |  |  |
| 4.                    | 6.6                          | Relay Output                                 | 19 |  |  |  |  |
| 4.                    | 6.7                          | Voltage Output                               | 19 |  |  |  |  |
|                       | 6.8                          | RE8 Output (Re0-Re7.)                        | 19 |  |  |  |  |
|                       | 6.9                          | GFBP Output                                  |    |  |  |  |  |
|                       | 6.10                         | Control Unit Loop (COM loop 0-3.)            |    |  |  |  |  |
|                       | 6.11                         | Loop unit Loop (Loop unit, zone line input.) |    |  |  |  |  |
|                       | 6.12                         | DET8 Loop (DET8 zone line input 0-7).        |    |  |  |  |  |
|                       | 6.13                         | BS4 Loop (BS4 loop 0-3.)                     |    |  |  |  |  |
|                       | 6.14                         | General                                      | 21 |  |  |  |  |
|                       | 6.15                         | By Time Channel                              |    |  |  |  |  |
|                       | 6.16                         | Alert annunciation                           |    |  |  |  |  |
| 4.7                   |                              | sor list                                     |    |  |  |  |  |
| 4.                    | 7.1                          | Search by Tech. No.                          | 23 |  |  |  |  |

| 4.7.2    | Search by Zone - Address      | 23 |
|----------|-------------------------------|----|
| 4.7.3    | Search by Limit               | 24 |
| 4.8 Eve  | ent log                       | 25 |
| 4.8.1    | General                       | 25 |
| 4.8.2    | Alarm                         | 25 |
| 4.8.3    | Interlocking                  | 26 |
| 4.8.4    | Web Event                     | 26 |
| 4.9 Op   | eration; Daily                | 27 |
| 4.9.1    | Daily - Disablement           | 27 |
| 4.9.2    | Password (Access code)        | 28 |
| 4.9.3    | Interlocking                  | 28 |
| 4.9.4    | Misc                          | 30 |
| 4.9.5    | Zone Test                     | 30 |
| 4.9.6    | Gateway                       | 30 |
| 4.9.7    | Web links                     | 31 |
| 4.10 Op  | eration; Maintenance          | 32 |
| 4.10.1   | Maintenance – Disablement     | 32 |
| 4.10.2   | Password (Access code)        | 33 |
| 4.10.3   | Misc                          | 33 |
| 4.11 Op  | eration; Service              | 35 |
| 4.11.1   | Service – Misc                | 35 |
| 4.11.2   | Service – Act. Outputs        | 36 |
| 4.11.3   | Service – Statistic           | 37 |
| 4.11.4   | Password (Access code)        | 39 |
| 4.11.5   | Fire Drill                    | 39 |
| 4.11.6   | FTP / Telnet                  | 40 |
| 4.12 Log | gout                          | 41 |
| 4.13 E-r | nails                         | 41 |
| 4.14 Gat | teway function                | 41 |
| 5 W      | eb512 II Config Tool V2.6.x   | 42 |
| 5.1 Site | es                            | 42 |
| 5.2 We   |                               | 44 |
| 5.2.1    | TCP/IP (Ethernet IP)          | 44 |
| 5.2.2    | NTP Server                    |    |
| 5.2.3    | Custom logo & text            | 44 |
| 5.2.4    | Text                          | 45 |
| 5.2.5    | Alarm sound                   |    |
| 5.3 Ger  | neral e-mail                  | 46 |
| 5.3.1    | General e-mail configuration  |    |
| 5.3.2    | E-mail properties             | 46 |
| 5.4 Lai  | nguage                        | 50 |
| 5.4.1    | Select language for web pages | 50 |
| 5.4.2    | Select web link for Help text |    |
| 5.5 Gat  | teway                         | 51 |
| 5.5.1    | Type of gateway               |    |
| 5.5.2    | SIA                           | 51 |
|          |                               |    |

| 5.5.3 |                                | Tateco configuration           | 51 |  |  |  |
|-------|--------------------------------|--------------------------------|----|--|--|--|
| 5.5   | 5.5.4 COM port configuration   |                                | 51 |  |  |  |
| 5.6   | 53                             |                                |    |  |  |  |
| 5.6   | 5.1                            | User settings                  | 53 |  |  |  |
| 5.7   | We                             | b Link                         | 54 |  |  |  |
| 5.8   | CU                             | Name                           | 55 |  |  |  |
| 5.9   | FTI                            | P/SSL                          | 56 |  |  |  |
| 5.9   | 9.1                            | Change user info for FTP login | 56 |  |  |  |
| 5.9   | 9.2                            | Select SSL Certificates        | 56 |  |  |  |
| 5.10  | 5.10 Misc                      |                                |    |  |  |  |
| 5.1   | 5.10.1 Event Log               |                                |    |  |  |  |
| 5.1   | 0.2                            | Misc. settings                 | 58 |  |  |  |
| 5.1   | 0.3                            | EBL Talk on Ethernet           | 58 |  |  |  |
| 5.11  | Abo                            | out                            | 59 |  |  |  |
| 6     | Site download to Web-server II |                                |    |  |  |  |
| 7     | S/W download to Web-server II  |                                |    |  |  |  |
| 8     | Installation / Commissioning   |                                |    |  |  |  |
| 8.1   | LED indicators                 |                                |    |  |  |  |
| 8.2   |                                | rting up the web-server        |    |  |  |  |
| 9     | Co                             | nnections                      | 64 |  |  |  |
| 10    |                                |                                |    |  |  |  |

## Introduction

This document describes Web512 V2.6.x for Web-server II 1598.

Web-server II 1598 is the hardware.

The functions are depending on which <u>software</u> that is downloaded to the Web-server II.

The functions are also depending on which <u>configuration data</u> that is created and downloaded to the Web-server II.

The software (Web512) is downloaded at the same time as the configuration data to the Web-server II via a Config Tool (a PC program).

The Config Tool is depending on the EBL system and the EBL software version.

This document describes the following software: Web512 V2.6.x for Web-server II 1598.

To create the configuration data and to download it as well as the software to the Web-server II, the following Config Tool shall be used:

Web512 II Config Tool V2.6.x.

The Web-server II is used when one EBL512 control unit or an EBL512 system with two or more control units shall be connected to Internet / an intranet (LAN) and/or as a Gateway, as follows:

- For presentation of the EBL512 status in a PC (web browser).
- For remote control of the EBL512 (via encrypted and safe twoway communication).
- As an e-mail client.
- As a Gateway.

#### NOTE!

The Web-server II 1598 has replaced the Web-server 1588, which is no longer manufactured. The Config Tools for Web-server 1588 cannot be used for Web-server II 1598. Config tools for Web-server II 1598 have to be used, e.g. **Web512 II Config Tool V2.6.x**.

# **Definitions / Explanations**

Definitions / explanations / abbreviations / etc. frequently used or not explained elsewhere in the document.

| C.i.e.              | Control and indicating equipment (=control unit; C.U.) |  |  |
|---------------------|--------------------------------------------------------|--|--|
| C.U.                | Control unit (=Control and indicating equipment)       |  |  |
| S/W                 | Software                                               |  |  |
| H/W                 | Hardware                                               |  |  |
| System              | Two or more control units connected to a TLON Network. |  |  |
| Circular log / list |                                                        |  |  |

The log / list re-starts when it is "full". The first events will be overwritten, i.e. a circular log / list shows the xx <u>latest</u> events.

#### Straight log / list

The log / list stops when it is full and has to be erased before the logging can start again, i.e. a straight log shows the xx <u>earliest</u> events.

LAN Local Area Network.

## General description

The **Web-server II** (1598) can be used with one, two, three or four of the following functions:

- 1. As a <u>web-server</u> when one EBL512 control unit or an EBL512 system with two or more control units shall be connected to Internet / an intranet (LAN), for <u>presentation of EBL512</u> <u>status</u> in a PC using the web browser *Microsoft Internet Explorer*. See page 9.
- 2. As a <u>web-server</u> for <u>remote control of EBL512</u> via encrypted and safe two-way communication (HTTPS). See page 9.
- 3. As an <u>e-mail client</u> to send e-mails in case of special events (e.g. fire alarm, fault, etc.), see page 46.
- 4. As a <u>Gateway</u> to a separate system, i.e. to transmit and present fire alarm information in another (PC) system. See chapter "Gateway", page 51.

**NOTE!** Pos. 2 and pos. 3 (above) cannot be used separately, only together with pos. 1.

The Web-server II has to be configured and the Web-server II software has to be downloaded via the Config Tool **Web512 II Config Tool V2.6.x**. See also chapter "Introduction", page 5.

**NOTE!** Remote control is only valid for system EBL512 software version  $\geq 2.5$ .

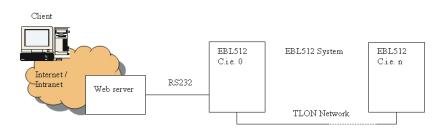

Figure 1. A PC is connected to an EBL512 system via internet / an intranet (LAN) and the Web-server II, 1598.

## 3.1 Web-server II, 1598

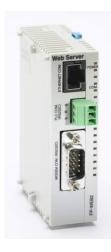

Figure 2. Web-server II, 1598.

The Web-server II consists of a light grey plastic cabinet, which shall be vertically mounted on a DIN rail.<sup>1</sup>

The Web-server II has four interfaces.

For connections and technical data, see Technical Description for Web-server II 1598 (MEW01035).

<sup>&</sup>lt;sup>1</sup> Symmetric 35 mm DIN rail. Not supplied with the Web-server II.

## Functions

The following chapters describes all Web-server II functions.

The site's start page (before login) might look as follows:

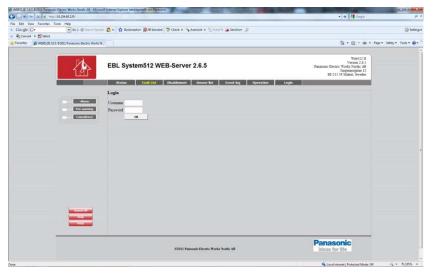

NOTE! The look might vary depending on screen resolution, settings etc.

*Up to the right:* A predefined text string (custom text) with data about the actual system, see chapter "Text", page 45.

*Down to the right:* An image (custom logo), see chapter "Logo", page 44.

A number of buttons (hyperlinks to other pages).

Depending on if "Anonymous login" is allowed or not, *User name* and *Password* are required or not required, to see the status information.

Even if the Web-server II is to be used for status information only (User level 1), it is recommended to use *User name* and *Password* (i.e. "Anonymous login" is not recommended).

For remote control and access to corresponding information, a *User name* and a *Password* are always required for User level 2 (Daily), User level 3 (Maintenance) and User level 4 (Service).

The Web-server II has to be configured via the PC tool **Web512 II Config Tool V2.6.x**, see page 42.

**User level 1** (Status information only.)

User level 2 (Daily)

User level 3 (Maintenance)

User level 4 (Service)

## 4.1 Login

**Username**: Type the user name for the User level respectively.

**Password**: Type the user password for the User level respectively.

Click **OK** to open the **Status – Summary** view.

**NOTE!** It is possible to have a "User lockout" for one hour after three unsuccessful login attempts.

After login the site might look as follows:

|             | Status                  | Fault List           | Disablement Sensor list E | vent log Operation | Logout |
|-------------|-------------------------|----------------------|---------------------------|--------------------|--------|
| -           | Status - Sum            | mary                 |                           |                    |        |
| Alarm       | Irem                    | Value                |                           |                    |        |
| Pre-warning | Alarms                  | 0                    | List                      |                    |        |
| Coincidence | Pre-Alams               | 0                    | List                      |                    |        |
|             | Co-Alarms               | 0                    | List                      |                    |        |
|             | Faults                  | 90                   | List                      |                    |        |
| ammary      | Disablements            | 0                    | List                      |                    |        |
| ontrol Unit | Interlockings           | 0                    | List                      |                    |        |
|             | Service signals         | 0                    | List                      |                    |        |
|             | Doors opened            | 4                    | List                      |                    |        |
|             | Zones in test           | 0                    | List                      |                    |        |
|             | Get System Info         | Finished             |                           |                    |        |
|             | Gateway Fault           | Normal               |                           |                    |        |
|             | Last sent e-mail<br>tag | 00-00-00<br>00:00:00 |                           |                    |        |
|             | RS232 Fault             | Normal               |                           |                    |        |
|             | Version                 | 2.6.5                |                           |                    |        |
| Sand Off    |                         |                      |                           |                    |        |

The login User name (in this example "Tester4") will be shown up to the left.

Depending on the login User name and Password (i.e. depending on User level), different buttons can be used, which give access to remote control and/or information.

Regarding Logout, see chapter "Logout", page 41.

## 4.2 Sound Off, Help & Print

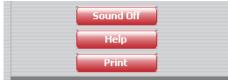

#### 4.2.1 Sound Off

**NOTE!** This button is only visible if <u>a sound file is downloaded and</u> <u>also Enabled</u>, see chapter "Alarm sound", page 45.

When a fire alarm is activated the buzzer/speaker in the PC is used for a sound alert.

Click **Sound Off** to silence the buzzer/speaker in the PC (until a new fire alarm is activated).

#### 4.2.2 Help

Click **Help** to open a help text. Regarding the user definable URL (web link) for the help text, see chapter "Language", page 50.

#### 4.2.3 Print

Click **Print** to open a "Print" dialog box. Select a printer, do the required settings and click **Print** to start the printing.

You will get a print-out, on the selected printer, of the information shown in the open view / list. An example:

Web512 II Version 2.6.5 Panasonic Electric Works Nordic AB Jungmansgatan 12 SE-211 19 Malmö, Sweden

#### EBL System512 WEB-Server 2.6.5

#### Status - Summary

| Item                 | Value             |
|----------------------|-------------------|
| Alarms               | 0                 |
| Pre-Alarms           | 0                 |
| Co-Alarms            | 0                 |
| Faults               | 90                |
| Disablements         | 0                 |
| Interlockings        | 0                 |
| Service signals      | 0                 |
| Doors opened         | 4                 |
| Zones in test        | 0                 |
| Get System Info      | Finished          |
| Gateway Fault        | Normal            |
| Last sent e-mail tag | 00-00-00 00:00:00 |
| RS232 Fault          | Normal            |
| Version              | 2.6.5             |

4.3

### Tester4

**NOTE! Tester4** is in this example only! The **User Name** that you used for login will be shown here.

Click **Tester4** to open the **Web user – Change password** view:

| Alarm        | Web user - Change password |  |
|--------------|----------------------------|--|
| Pre-warning  | Old password               |  |
| Coincidence  | New password               |  |
|              | Verify password            |  |
| Summary      | Change                     |  |
| Control Unit |                            |  |

The **Password** for any valid **User Name** can be changed.

**Old password**: Type the old password.

**New password**: Type the new password.

Verify password: Type the new password.

Click **Change** to carry out the change.

### 4.4

#### Status

After log in

or In any other view click **Status** or **Summary** to see the **Status** –

Summary view.

| Alarm        | Status - Summ        | ary               |      |
|--------------|----------------------|-------------------|------|
| Pre-warning  | Item                 | Value             |      |
| Coincidence  | Alarms               | 0                 | List |
|              | Pre-Alarms           | 0                 | List |
|              | Co-Alarms            | 0                 | List |
| Summary      | Faults               | 0                 | List |
| Control Unit | Disablements         | 0                 | List |
|              | Interlockings        | 0                 | List |
|              | Service signals      | 0                 | List |
|              | Doors opened         | 0                 | List |
|              | Zones in test        | 0                 | List |
|              | Get System Info      | Finished          |      |
|              | Gateway Fault        | Normal            |      |
|              | Last sent e-mail tag | 00-00-00 00:00:00 |      |
|              | RS232 Fault          | Normal            |      |
|              | Version              | 2.6.2             |      |

Depending on the log in **User level** (which is depending on **User name** and **Password**), different buttons can be used, which give access to remote control and information or information only.

The page is continuously updated (approx. each 10<sup>th</sup> sec.).

In case of inconsistency between the Web-server II and the EBL512 system a synchronization has to be done via EBL512 (menu H8/S10).<sup>2</sup> See also chapter "Synchronize", page 34. After restart of the Web-server II is always a synchronization done (automatically).

Regarding *User name* and *Password*, see chapter "Functions", page 9.

User level 1 is for presentation of the actual EBL512 status only.

The user can, after log in on User level 1, view the Status – Summary information shown above.

The different **Items** and **Values** (number of alarms etc.) as well as each button are described on the following pages.

#### 4.4.1 Control unit

Click Control Unit to open the Status – Control Unit view:

| Alarm        | 1 | Status - Co  | ontrol U  | Jnit        |             |
|--------------|---|--------------|-----------|-------------|-------------|
| Pre-warning  |   | Control Unit | Name      | Sync.Status |             |
| Coincidence  |   | 00           | Central O | Finished    | System Info |
| )            |   | 01           | Central 1 | Finished    | System Info |
|              |   |              |           |             |             |
| Summary      |   |              |           |             |             |
| Control Unit |   |              |           |             |             |

Sync. Status, see chapter "Synchronize", page 34.

 $^2$  If more than one EBL512 are available the synchronization can be done via Win512 (the PC with Win512 can be connected to one EBL512 c.i.e. and the Web-server II to another).

**Sync. Status** = Finished = The control unit info for the system (system) have been picked up by the Web-server II.

#### 4.4.1.1 System Info

Click System Info to open the Status – System Information view:

#### Status - System Information

| Item         | Value |
|--------------|-------|
| CU           | 00    |
| Version      | 2.6.4 |
| SSD          | 70    |
| SSW          | 3     |
| SSI          | 3     |
| MAXLOOPS     | 512   |
| Checksum     | BF12  |
| Textstruct   | 4     |
| Text version | 71    |

System Information, e.g. software version (2.6.4) and maximum number of addresses that can be used (MAX LOOPS 512).

Click **Control Unit** to return the **Status – Control Unit** view. Click **Summary** to return to the **Status – Summary** view.

| 4.4.1.2 | Gateway Fault                                                                                                    |  |  |  |  |
|---------|----------------------------------------------------------------------------------------------------|--|--|--|--|
|         | <b>Value</b> = Normal = There is <u>no</u> Web-server II $\leftarrow \rightarrow$ external equipment communication fault.                                               |  |  |  |  |
|         | <b>Value</b> = Error = There is <u>a</u> Web-server II $\leftarrow \rightarrow$ external equipment communication fault.                                                 |  |  |  |  |
| 4.4.1.3 | Last sent e-mail tag                                                                                                    |  |  |  |  |
|         | <b>Value</b> = Date and time when the last e-mail was sent. (Also showing if the communication Web-server II $\leftarrow \rightarrow$ SMTP server was OK at that time.) |  |  |  |  |
| 4.4.1.4 | RS232 Fault                                                                                                    |  |  |  |  |
|         | <b>Value</b> = Normal = There is <u>no</u> Web-server II $\leftarrow \rightarrow$ EBL512 communication (RS232) fault.                                                   |  |  |  |  |
|         | <b>Value</b> = Error = There is <u>a</u> Web-server II $\leftarrow \rightarrow$ EBL512 communication (RS232) fault.                                                     |  |  |  |  |
| 4.4.1.5 | Version                                                                                                    |  |  |  |  |
|         | Web512 S/W version.                                                                                                    |  |  |  |  |
| 4.4.2   | Alarm                                                                                                    |  |  |  |  |
|         | In case of a fire alarm ( <b>Value</b> > 0 and red indication), click <b>Alarm</b> or <b>List</b> to view the <b>Alarm</b> view / list.                                 |  |  |  |  |

|              | Fire Alarm        |            |                           |        |       |      |        |                   |
|--------------|-------------------|------------|---------------------------|--------|-------|------|--------|-------------------|
| Alarm        | Time              | Zone-Addr. | Test                      | Source | State | Info | Camera |                   |
| Pre-warning  | 11-08-08 16:14:12 | 001-01     | Smoke at Multi Detector 1 | Smoke  | Test  | Info | Cam    | Reset             |
| Coincidence  |                   |            |                           |        |       |      |        |                   |
|              |                   |            |                           |        |       |      |        |                   |
| and best and |                   |            |                           |        |       |      |        |                   |
| here         |                   |            |                           |        |       |      |        |                   |
|              |                   |            |                           |        |       |      |        |                   |
|              |                   |            |                           |        |       |      |        |                   |
|              |                   |            |                           |        |       |      |        |                   |
|              |                   |            |                           |        |       |      |        |                   |
|              |                   |            |                           |        |       |      |        |                   |
|              |                   |            |                           |        |       |      |        |                   |
|              |                   |            |                           |        |       |      |        |                   |
|              |                   |            |                           |        |       |      |        |                   |
|              |                   |            |                           |        |       |      |        |                   |
|              |                   |            |                           |        |       |      |        |                   |
| Sound Off    |                   |            |                           |        |       |      |        |                   |
| Help         |                   |            |                           |        |       | W 22 |        | STRATES IN COLUMN |
|              |                   |            |                           |        |       |      |        |                   |

The Time (date & time), Zone - Address and Text (alarm text) are displayed.

**Source** = Smoke, Heat, Multi, MCP, Exting. system or Other.

State = Heavy smoke / heat, Test, Isolated and Alert Annunciation alarm acknowledged / not acknowledged.<sup>3</sup> (Alert Annunciation alarm - see below)

Info: A hyperlink to open a document, a drawing etc. for more information regarding the alarm point.

Camera: A hyperlink to a web camera.

Click **Reset** to reset the fire alarm respectively. (Require log-in on User level 3 or higher.)

Click Reset All to reset all fire alarms. (Require log-in on User level 3 or higher.)

If the list is "full" click **Next** to see the next list and **Prev** to see previous list.

#### **NOTE!**

Ack (to the left of Reset All) can only be used when an Alert Annunciation alarm is activated. Click Ack to acknowledge the Alert Annunciation alarm.

4.4.3

#### **Pre-warning**

In case of a pre-warning (Value > 0 and yellow indication), click **Pre**warning or List to view the Pre-warning Alarm view / list.

| Alarm        | Prewarning A      | Prewarning Alarm |                                          |        |       |      |        |  |  |
|--------------|-------------------|------------------|------------------------------------------|--------|-------|------|--------|--|--|
| Pre-warning  | Time              | Zone-Addr.       | Text                                     | Source | State | Info | Camera |  |  |
| Coincidence  | 09-09-09 15:28:04 | 020-01           | Analog photoelectric smoke detector 2304 | Smoke  |       |      |        |  |  |
| Next<br>Prev |                   |                  |                                          |        |       |      |        |  |  |

The Time (date & time), Zone – Address and Text (alarm text) are displayed.

**Source** = Smoke, Heat, Multi or Other.

<sup>3</sup> In Australian convention also Acknowledged alarm.

State = -

**Info**: A hyperlink to open a document, a drawing etc. for more information regarding the alarm point.

**Camera**: A hyperlink to a web camera.

If the list is "full" click **Next** to see the next list and **Prev** to see previous list.

#### 4.4.4 Co-incidence

In case of a co-incidence alarm (**Value** > 0 and yellow indication), e.g. one "two-address dependent alarm", click **Co-incidence** or **List** to view the **Co-incidence Alarm** view / list.

| Alarm       | Coincidence #     | larm       |                     |             |                            |
|-------------|-------------------|------------|---------------------|-------------|----------------------------|
| Pre-warning | Time              | Zone-Addr. | Text                | Alert A. In | fo Camera <b>Reset All</b> |
| Coincidence | 07-12-14 11:31:21 | 006-01     | OSD9909 CU06 loop 0 |             | Reset                      |
| Next        |                   |            |                     |             |                            |
| Prev        |                   |            |                     |             |                            |

The **Time** (date & time), **Zone – Address** and **Text** (alarm text) are displayed.

**Source** = Smoke, Heat, Multi, MCP or Other.

State = -

**Info**: A hyperlink to open a document, a drawing etc. for more information regarding the alarm point.

**Camera**: A hyperlink to a web camera.

Click **Reset All** to reset all co-incidence alarms. (Require log-in on User level 3 or higher.)

Click **Reset** to reset the co-incidence alarm respectively. (Require log-in on User level 3 or higher.)

If the list is "full" click **Next** to see the next list and **Prev** to see previous list.

#### 4.4.5 Faults

In case of one or more faults (Value > 0), click Faults or Fault List (yellow font colour) or List to view the Fault list view.

See chapter "Fault List", page 17.

#### 4.4.6 Disablements

In case of one or more disablements (Value > 0), click **Disablement** (yellow font colour) or **List** to view the **Disablement – Summary** view.

See chapter "Disablement", page 17.

#### 4.4.7 Interlockings

In case of one or more activated interlocking input / output (Value > 0), click List to view the Activated Interlocking Comb. view.

### 4.4.8 Service signals

Like menu H4/U6 and menu H8/S4 respectively.

In case of one or more detectors having activated service signal (Value > 0), click List to see the Status – Service List view.

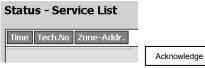

Click **Acknowledge** (require login on **User level 4**) to acknowledge the service signal for the detector respectively.

#### 4.4.9 Doors Opened

Like menu H4/U3.

In case of one or more open doors (Value > 0), click List to see the Status – Doors Opened view / list.

Status - Doors Opened

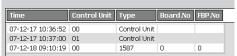

### 4.4.10 Zones in Test

Test mode, see chapter "Zone Test", page 30.

In case of one or more test mode alarms (Value > 0), click List to see the Test mode Alarm view / list.

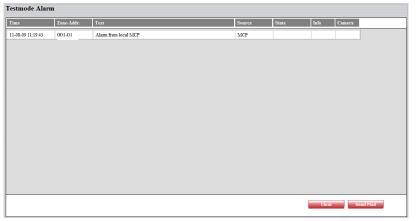

The **Time** (date & time), **Zone – Address** and **Text** (alarm text) are displayed.

**Source** = Smoke, Heat, Multi, MCP, Exting. system or Other.

**Info**: A hyperlink to open a document, a drawing etc. for more information regarding the alarm point.

**Camera**: A hyperlink to a web camera.

**Click Send Mail** to send an e-mail. (E-mail addresses are programmed via the Config tool.)

Click Clear to clear the list.

### 4.5

### Fault List

In case of one or more faults (Value > 0), click Fault List (yellow font colour) or Faults (in the Status - Summary view) to view the Fault List view.

| admin |             | Status                     | Fault L    | .ist  | Disablement                                | Senso    | r list 🛛 Ev | ent log | Op                       | eration | Logout |
|-------|-------------|----------------------------|------------|-------|--------------------------------------------|----------|-------------|---------|--------------------------|---------|--------|
|       | Alarm       | Fault List                 |            |       |                                            |          |             |         |                          |         |        |
|       | Pre-warning | Time                       | Zone-Addr. | Text  |                                            |          | Status      | Info    | Camera                   | Ack     |        |
|       | Coincidence | 12-19 10:25<br>12-19 10:25 |            | FAULT | : No reply techn.no<br>: No reply techn.no | . 010003 |             | Info    | <u>Cam</u><br><u>Cam</u> |         |        |
|       |             | 12-19 10:25                | 001-03     | FAULT | : No reply techn.no                        | . 000003 |             | Info    | <u>Cam</u>               |         |        |
|       | Next        |                            |            |       |                                            |          |             |         |                          |         |        |
|       | Prev        |                            |            |       |                                            |          |             |         |                          |         |        |

The Time (date & time), Zone - Address (when applicable), Text (fault message) and Status (Serviced / Acknowledged / Not Serviced and not Acknowledged) are displayed.

Info: A hyperlink to open a document, a drawing etc. for more information regarding the fault.

Camera: A hyperlink to a web camera.

Click Ack to acknowledge the selected fault(s). (Require log-in on User level 2 or higher.)

If the list is "full" click **Next** to see the next list and **Prev** to see previous list.

#### 4.6 Disablement

In case of one or more disablements (Value > 0), click **Disablement** (yellow font colour) or (in the Status - Summary view) to see the Disablement – Summary view:

| Disablement           | - Summary |      |
|-----------------------|-----------|------|
| Item                  | Value     |      |
| Zone Address          | 0         | List |
| Zone                  | 0         | List |
| Device Type           | 0         | List |
| Inter.Output          | 0         | List |
| Loop unit<br>Output   | 0         | List |
| Relay Output          | 0         | List |
| Voltage Output        | 0         | List |
| RE8 Output            | 0         | List |
| GFBP Output           | 0         | List |
| Control Unit<br>Loop  | 0         | List |
| Loop unit Loop        | 0         | List |
| DET8 Loop             | 0         | List |
| BS4 Loop              | 0         | List |
| General               | 0         | List |
| By Time<br>Channel    | 0         | List |
| Alert<br>annunciation | 0         | List |

The different Items (types) and Values (number of disablements for the type respectively) are shown.

Value > 0 indicates disablement(s). Click the List button respectively to see the disablement, including additional information.

#### 4.6.1 Zone Address.

Click List to view the Disablement list – Zone Address view / list.

**Disablement list - Zone Address** 

| Time              | Zone-Addr. | Re-enable time | Reason | Info        | Camera     |          |
|-------------------|------------|----------------|--------|-------------|------------|----------|
| 08-01-30 08:27:50 | 001-03     |                | menu   | <u>Info</u> | <u>Cam</u> | ReEnable |

The **Time** (date & time), **Zone** – **Address**, **Re-enable time** and **Reason** (e.g. via the menu) are displayed.

**Info**: A hyperlink to open a document, a drawing etc. for more information regarding the fault.

Camera: A hyperlink to a web camera.

**Click ReEnable** to re-enable the disablement respectively. (Require log-in on **User level 2** or higher.)

If the list is "full" click **Next** to see the next list and **Prev** to see previous list.

Click Summary to return to the Disablement – Summary view.

#### 4.6.2 Zone

Click **List** to view the **Disablement list – Zone** view / list.

Disablement list - Zone

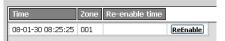

**Click ReEnable** to re-enable the disablement respectively. (Require log-in on User level 2 or higher.)

If the list is "full" click **Next** to see the next list and **Prev** to see previous list.

Click Summary to return to the Disablement – Summary view.

#### 4.6.3 Device type

Click List to view the Disablement list – Device Type view / list.

**Disablement list - Device Type** 

| Time              | Control Unit | Reason | Туре          |          |
|-------------------|--------------|--------|---------------|----------|
| 08-01-30 08:31:02 | 01           | menu   | FTR           | ReEnable |
| 08-01-30 08:31:01 | 00           | menu   | FTR           | ReEnable |
| 08-01-30 08:30:58 | 01           | menu   | ATR           | ReEnable |
| 08-01-30 08:30:58 | 00           | menu   | ATR           | ReEnable |
| 08-01-30 08:30:15 | 01           | menu   | Alarm Devices | ReEnable |
| 08-01-30 08:30:15 | 00           | menu   | Alarm Devices | ReEnable |

**Click ReEnable** to re-enable the disablement respectively. (Require log-in on **User level 2** or higher.)

If the list is "full" click **Next** to see the next list and **Prev** to see previous list.

Click Summary to return to the Disablement – Summary view.

#### 4.6.4 Inter. Output (Interlocking Output.)

Click List to view the Disablement list – Interlocking view / list.

#### **Disablement list - Interlocking**

 Time
 Area-Point

 08-01-30 08:38:27
 003-01
 Refnable

**Click ReEnable** to re-enable the disablement respectively. (Require log-in on **User level 2** or higher.)

If the list is "full" click **Next** to see the next list and **Prev** to see previous list.

Click Summary to return to the Disablement – Summary view.

#### 4.6.5 Loop unit Output

Click **List** to view the **Disablement list – Loop unit Output** view / list.

Disablement list - Loop unit Output

 Time
 Control Unit
 Loop
 Address
 Type
 Output
 Reason

 08-01-30
 08:48:10
 01
 0
 007
 Control
 00
 menu
 ReEnable

**Click ReEnable** to re-enable the disablement respectively. (Require log-in on **User level 2** or higher.)

If the list is "full" click **Next** to see the next list and **Prev** to see previous list.

Click Summary to return to the Disablement – Summary view.

#### 4.6.6 Relay Output

Click **List** to view the **Disablement list – Relay Output** view / list.

**Disablement list - Relay Output** 

| Time              | Control Unit | Туре    | Output | Reason |          |
|-------------------|--------------|---------|--------|--------|----------|
| 08-01-30 08:52:29 | 01           | Control | 01     | menu   | ReEnable |

**Click ReEnable** to re-enable the disablement respectively. (Require log-in on **User level 2** or higher.)

If the list is "full" click **Next** to see the next list and **Prev** to see previous list.

Click Summary to return to the Disablement – Summary view.

#### 4.6.7 Voltage Output

Click **List** to view the **Disablement list – Voltage Output** view / list.

**Disablement list - Voltage Output** 

| Time              | Control Unit | Туре          | Output | Reason |          |
|-------------------|--------------|---------------|--------|--------|----------|
| 08-01-30 08:55:55 | 00           | Alarm Devices | 00     | menu   | ReEnable |

**Click ReEnable** to re-enable the disablement respectively. (Require log-in on **User level 2** or higher.)

If the list is "full" click **Next** to see the next list and **Prev** to see previous list.

Click Summary to return to the Disablement – Summary view.

#### 4.6.8 RE8 Output (Re0-Re7.)

Click List to view the Disablement list – RE8 Output view / list.

#### Disablement list - RE8 Output

Time Control Unit Board.No Type Output Reason

ReEnable

**Click ReEnable** to re-enable the disablement respectively. (Require log-in on User level 2 or higher.)

If the list is "full" click **Next** to see the next list and **Prev** to see previous list.

Click Summary to return to the Disablement – Summary view.

#### 4.6.9 GFBP Output

Click List to view the Disablement list – GFBP Output view / list.

Disablement list - GFBP Output

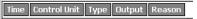

ReEnable

Click **ReEnable** to re-enable the disablement respectively. (Require log-in on User level 2 or higher.)

If the list is "full" click **Next** to see the next list and **Prev** to see previous list.

Click Summary to return to the Disablement – Summary view.

#### 4.6.10 Control Unit Loop (COM loop 0-3.)

Click **List** to view the **Disablement list – Control Unit Loop** view / list.

| Disablement list - Control Unit Loop |  |  |  |  |  |  |  |
|--------------------------------------|--|--|--|--|--|--|--|
| oop                                  |  |  |  |  |  |  |  |
| 2 ReEnable                           |  |  |  |  |  |  |  |
|                                      |  |  |  |  |  |  |  |

**Click ReEnable** to re-enable the disablement respectively. (Require log-in on **User level 2** or higher.)

If the list is "full" click **Next** to see the next list and **Prev** to see previous list.

Click Summary to return to the Disablement – Summary view.

#### 4.6.11 Loop unit Loop (Loop unit, zone line input.)

Click List to view the Disablement list – Loop Unit Loop view / list.

| Disablement list - Loop unit Loop |              |         |      |          |  |
|-----------------------------------|--------------|---------|------|----------|--|
| Time                              | Control Unit | Tech.No | Loop |          |  |
| 08-01-30 09:05:53                 | 00           | 000006  | 00   | ReEnable |  |

**Click ReEnable** to re-enable the disablement respectively. (Require log-in on User level 2 or higher.)

If the list is "full" click **Next** to see the next list and **Prev** to see previous list.

Click Summary to return to the Disablement – Summary view.

#### 4.6.12 DET8 Loop (DET8 zone line input 0-7).

Click **List** to view the **Disablement list – DET8 Loop** view / list.

#### Disablement list - DET8 Loop

Time Control Unit Card Loop

ReEnable

**Click ReEnable** to re-enable the disablement respectively. (Require log-in on **User level 2** or higher.)

If the list is "full" click **Next** to see the next list and **Prev** to see previous list.

Click Summary to return to the Disablement – Summary view.

#### 4.6.13 BS4 Loop (BS4 loop 0-3.)

Click List to view the Disablement list – BS4 Loop view / list.

Disablement list - BS4 Loop

Time Control Unit Card Loop

ReEnable

**Click ReEnable** to re-enable the disablement respectively. (Require log-in on **User level 2** or higher.)

If the list is "full" click **Next** to see the next list and **Prev** to see previous list.

Click Summary to return to the Disablement – Summary view.

#### 4.6.14 General

Click List to view the Disablement list – General view / list.

#### **Disablement list - General**

Time Text

In this version only information that something is disabled via time channel. To see what is disabled, see Time Channel below.

If the list is "full" click **Next** to see the next list and **Prev** to see previous list.

Click Summary to return to the Disablement – Summary view.

#### 4.6.15 By Time Channel

Click List to view the Disablement list – Time Channel view / list.

Disablement list - By Time Channel

Zone-Addr. Info Camera

Like menu H4/U2.

Zones and alarm points (Zone-Addr.) disabled via time channel.

If the list is "full" click **Next** to see the next list and **Prev** to see previous list.

Click Summary to return to the Disablement – Summary view.

#### 4.6.16 Alert annunciation

Click **List** to view the **Disablement list** – **Alert annunciation** view / list.

The Alert annunciation function can be disabled via menu H8/S6.

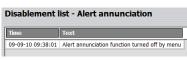

Click Summary to return to the Disablement – Summary view.

## 4.7 Sensor list

**NOTE!** Log in on User level  $\geq 2$  is required.

Click Sensor list to see the Sensor Information view.

| Status Fa         | ult List Disablement Sensor list Event log Operation Logout |
|-------------------|-------------------------------------------------------------|
| Sensor Informat   | tion                                                        |
| Search by Tech.No | 0.                                                          |
| Tech.No:          | 000000                                                      |
|                   | Search By Service                                           |
| Search by Zone.A  | ddr.                                                        |
| Zone-Addr.:       | 000 00                                                      |
|                   | Search By Service                                           |
| Search by Limit   |                                                             |
| Control Unit:     | 00                                                          |
| Limit(%):         | 0.0                                                         |
|                   | Request                                                     |

## 4.7.1 Search by Tech. No.

Tech. No.

The search will start as from the specified technical number. Click **Search** to start the searching.

|        | Sensor list |            |               |           |         |            |                      |      |        |
|--------|-------------|------------|---------------|-----------|---------|------------|----------------------|------|--------|
| Alarm  | Tech.No     | Zone-Addr. | Туре          | Momentary | Weekly  | Per.Factor | Min/Max              | Info | Camera |
| arning | 080001      | 010-01     | Smoke         | 0.0 %/m   | 0.1 %/m | 0.00       | 1.0 %/m / 1.0<br>%/m |      |        |
|        | 080002      | 010-03     | Smoke (Multi) | 0.0 %/m   | 0.1 %/m | 0.00       | 1.0 %/m / 1.0<br>%/m |      |        |
|        |             |            | Heat (Multi)  | 0°C       |         |            | 0°C / 0°C            |      |        |
| 1      | 087001      | 011-01     | Aut.          | 0         |         |            |                      |      |        |
|        | 090001      | 080-01     | Smoke         | 0.0 %/m   | 0.1 %/m | 0.00       | 0.1 %/m / 0.1<br>%/m |      |        |
|        | 090002      | 080-02     | Smoke         | 0.0 %/m   | 0.1 %/m | 0.00       | 0.1 %/m / 0.1<br>%/m |      |        |
|        | 090003      | 080-03     | Smoke         | 0.0 %/m   | 0.1 %/m | 0.00       | 0.1 %/m / 0.1<br>%/m |      |        |
|        | 090004      | 080-04     | Smoke         | 0.0 %/m   | 0.1 %/m | 0.00       | 0.1 %/m / 0.1<br>%/m |      |        |
|        | 090005      | 080-05     | Smoke         | 0.0 %/m   | 0.1 %/m | 0.00       | 0.1 %/m / 0.1<br>%/m |      |        |
|        | 090006      | 080-06     | Smoke         | 0.0 %/m   | 0.1 %/m | 0.00       | 0.1 %/m / 0.1<br>%/m |      |        |
|        | 090007      | 080-07     | Smoke         | 0.0 %/m   | 0.1 %/m | 0.00       | 0.1 %/m / 0.1<br>%/m |      |        |

A sensor (analog detector) list in technical number order.

If the list is "full" click **Next** to see the next list and **Prev** to see previous list.

Click Sensor Menu to return to the Sensor Information view.

Click **By Service** to start the searching only for detectors having activated service signal. The sensors (analog detectors) will be listed in technical number order.

#### 4.7.2

#### Search by Zone - Address

Zone – Addr.

The search will start as from the specified Zone – Address. Click **Search** to start the searching.

| e | n | s | 0 | r | li | s | t |  |
|---|---|---|---|---|----|---|---|--|
|   |   |   |   |   |    |   |   |  |

| Sensor list |            |               |           |         |            |                      |      |        |
|-------------|------------|---------------|-----------|---------|------------|----------------------|------|--------|
| Tech.No     | Zone-Addr. | Туре          | Momentary | Weekly  | Per.Factor | Min/Max              | Info | Camera |
| 080001      | 010-01     | Smoke         | 0.0 %/m   | 0.1 %/m | 0.00       | 1.0 %/m / 1.0<br>%/m |      |        |
| 080002      | 010-03     | Smoke (Multi) | 0.0 %/m   | 0.1 %/m | 0.00       | 1.0 %/m / 1.0<br>%/m |      |        |
|             |            | Heat (Multi)  | 0°C       |         |            | 0°C / 0°C            |      |        |
| 087001      | 011-01     | Aut.          | 0         |         |            |                      |      |        |

A sensor (analog detector) list in technical number order, starting at the specified Zone-Address.

If the list is "full" click **Next** to see the next list and **Prev** to see previous list.

Click Sensor Menu to return to the Sensor Information view.

### 4.7.3 Search by Limit

#### Control unit and Limit

The search will start as from the specified Control Unit and Limit (obscuration in % / m).

Click **Request** to start the searching.

| Sensor list |            |               |           |         |
|-------------|------------|---------------|-----------|---------|
| Tech.No     | Zone-Addr. | Туре          | Momentary | Weekly  |
| 080001      | 010-01     | Smoke         | 0.0 %/m   | 0.1 %/m |
| 080002      | 010-03     | Smoke (Multi) | 0.0 %/m   | 0.1 %/m |
|             |            | Heat (Multi)  | 0°C       |         |

A sensor (analog detectors) list for the Weekly (week average) sensor values  $\geq$  the specified Limit.

If the list is "full" click **Next** to see the next list and **Prev** to see previous list.

Click **Sensor Menu** to return to the **Sensor Information** view.

## 4.8 Event log

Click **Event log** to see the **Event log – General** view.

#### 4.8.1 General

The **Event log - General** view / list (open as default):

Event log - General

| No. | Time              | Text                                   | Origin          |
|-----|-------------------|----------------------------------------|-----------------|
| 1   | 11-08-11 01:00:00 | Command: Set calendar and clock        | Web512          |
| 2   | 11-08-11 00:00:04 | Command: Set calendar and clock        | Web512          |
| 3   | 11-08-10 14:30:26 | Command: Set calendar and clock        | Web512          |
| 4   | 11-04-29 14:55:19 | Door open control unit 10              | Control Unit 10 |
| 5   | 11-04-29 14:55:18 | FAULT: Restart CU 10 code 03           | Control Unit 10 |
| 6   | 11-04-29 14:55:24 | FAULT: Supervised output 2, CU 10      | Control Unit 10 |
| 7   | 11-04-29 14:55:24 | FAULT: Supervised output 1, CU 10      | Control Unit 10 |
| 8   | 11-04-29 14:55:24 | FAULT: Supervised output 0, CU 10      | Control Unit 10 |
| 9   | 11-05-02 14:32:51 | FAULT: Earth fault (minus), CU 10      | Control Unit 10 |
| 10  | 11-04-29 14:56:03 | FAULT: Mains, output unit 100027       | Control Unit 10 |
| 11  | 11-05-05 05:06:14 | FAULT: Low battery capacity, CU 10     | Control Unit 10 |
| 12  | 11-04-29 14:56:57 | FAULT: Zone line input, tech.no 100028 | Control Unit 10 |
| 13  | 11-05-30 17:09:41 | FAULT: CU 10 has wrong information     | Control Unit 10 |
| 14  | 11-06-29 13:38:59 | FAULT: Cut-off COM-loop 0, CU 10       | Control Unit 10 |
| 15  | 11-08-05 15:31:43 | FAULT: CU 10 has no contact with CU 00 | Control Unit 10 |
| 16  | 11-07-12 19:04:56 | FAULT: No reply tech.no. 100001        | Control Unit 10 |
| 17  | 11-07-12 19:05:00 | FAULT: No reply board 3, loop 1, CU 10 | Control Unit 10 |
| 18  | 11-07-12 19:05:13 | FAULT: No reply tech.no. 100002        | Control Unit 10 |
| 19  | 11-07-12 19:05:30 | FAULT: No reply tech.no. 100003        | Control Unit 10 |

The number of events and type of events logged here are depending on if the option **Use Extended Log** is selected in the **Web config tool** or not:

**Selected**: All events (except the web events) will be logged in the "General" event log. Up to 10000 events in the list.

**Not selected**: All events, except "Alarm", "Interlocking" and "Web" events will be logged in the "General" event log. Up to 999 events in the list.

"Alarm", "Interlocking" and "Web" events will be logged / presented in separate event logs, see below.

If the list is "full" click **Next** to see the next list and **Prev** to see previous list.

Click **General** to return to the **Event log - General** view.

4.8.2

#### Alarm

Click **Alarm** to see the **Event log – Alarm** view / list:

| Event log | g - Alarm         |                                |                 |
|-----------|-------------------|--------------------------------|-----------------|
| No.       | Time              | Text                           | Origin          |
| 1         | 11-08-11 11:39:33 | Command: Reset all alarms      | Web512          |
| 2         | 11-08-11 11:39:16 | Zone 010 in normal condition   | Control Unit 08 |
| 3         | 11-08-11 11:39:26 | Command: Reset zone 010        | Web512          |
| 4         | 11-08-11 11:38:33 | FIRE ALARM zone 080 address 01 | Control Unit 09 |
| 5         | 11-08-11 11:38:09 | FIRE ALARM zone 011 address 01 | Control Unit 08 |
| 6         | 11-08-11 11:37:45 | FIRE ALARM zone 010 address 03 | Control Unit 08 |
| 7         | 11-08-11 11:37:45 | FIRE ALARM zone 010            | Control Unit 08 |
| 8         | 11-08-11 11:37:04 | FIRE ALARM zone 010 address 01 | Control Unit 08 |

All Fire alarms, co-incidence alarms and pre-warnings will be logged. Up to 999 events in the list.

If the list is "full" click **Next** to see the next list and **Prev** to see previous list.

Click General to return to the Event log - General view.

#### 4.8.3 Interlocking

Click **Interlocking** to see the **Event log** – **Interlocking** view / list: **Event log** - **Interlocking** 

| No. | Time              | Text                                   | Origin       |
|-----|-------------------|----------------------------------------|--------------|
| 1   | 11-08-09 11:18:46 | Interlocking output 001/01 deactivated | Control Unit |
| 2   | 11-08-09 11:18:29 | Interlocking output001/01activated     | Control Unit |
| 3   | 11-08-09 11:18:01 | Interlocking output001/01 deactivated  | Control Unit |
| 4   | 11-08-09 11:14:44 | Interlocking output001/01activated     | Control Unit |
| 5   | 11-08-08 16:22:37 | Interlocking output 001/01 deactivated | Control Unit |
| 6   | 11-08-08 16:14:13 | Interlocking output001/01activated     | Control Unit |

All Interlocking events will be logged. Up to 999 events in the list.

If the list is "full" click **Next** to see the next list and **Prev** to see previous list.

Click **General** to return to the **Event log - General** view.

#### 4.8.4 Web Event

Click Web Event to see the Event log – Web Event view / list:

| Event | log - | Web | Event |
|-------|-------|-----|-------|

| Litentio, | ,                 |         |       |              |
|-----------|-------------------|---------|-------|--------------|
| No.       | Time              | Text    | User  | IP address   |
| 1         | 11-08-09 13:40:31 | Login   | Admin | 62.134.44.21 |
| 2         | 11-08-09 13:40:09 | Timeout | Admin | 62.134.44.20 |
| 3         | 11-08-09 11:24:01 | Login   | Admin | 62.134.44.20 |
| 4         | 11-08-09 11:20:25 | Logout  | Admin | 62.134.44.20 |
| 5         | 11-08-09 11:17:56 | Login   | Admin | 62.134.44.20 |
| 6         | 11-08-09 11:16:57 | Logout  | Admin | 62.134.44.20 |
| 7         | 11-08-09 11:14:07 | Login   | Admin | 62.134.44.20 |

All Web events (normally Login / Logout) will be logged incl. who did it (User name). Up to 100 events in the list.

If the list is "full" click **Next** to see the next list and **Prev** to see previous list.

Click **General** to return to the **Event log - General** view.

## 4.9 Operation; Daily

NOTE! Log in on User level 2, 3 or 4 is required.

The Daily - Disablement view is default (User level 2). See below.

The Maintenance - Disablement view. (User level 3). See page 32.

The Service – Misc. view. (User level 4). See page 35.

Click **Menu** to get access to the following buttons:

| Daily       |  |
|-------------|--|
| Maintenance |  |
| Service     |  |

Click **Daily** to open / return to the **Daily - Disablement** view.

### 4.9.1 Daily - Disablement

Click **Daily** or **Operation** to see the **Daily - Disablement** view.

Click **Disablement** in any of the "daily" views below to return to the **Daily - Disablement** view.

| Alarm        | Daily - Disable    | men | t       |          |                     |     |         |          |
|--------------|--------------------|-----|---------|----------|---------------------|-----|---------|----------|
| Pre-warning  | Zone               |     |         |          | Loop unit Outp      | out |         |          |
| Coincidence  | Zone:              | 000 |         |          | Tech.No:            | 00  | 0000    |          |
| 2            | Re-enable time:    | 00  | 00      |          | Output:             | 00  |         |          |
| 1            |                    | -   | Disable | ReEnable | ]                   |     | Disable | ReEnable |
| Henu         | Zone Address       |     |         |          | Voltage Outpu       | t   |         |          |
|              | Zone Address:      | 000 | 00      |          | Control Unit:       | 00  |         |          |
| Disablement  | Re-enable time:    | 00  | 00      |          | Output:             | 0   |         |          |
| Password     |                    |     | Disable | ReEnable | ]                   |     | Disable | ReEnable |
| Interlocking | Control Output     | s   |         |          | <b>Relay Output</b> |     |         |          |
| Misc         | Control Unit:      | 99  |         |          | Control Unit:       | 00  |         |          |
| Zone Test    |                    | -   | Disable | ReEnable | Output:             | 0   |         |          |
| Gateway      | Alarm Devices      |     |         |          |                     |     | Disable | ReEnable |
| Weblink      | Control Unit:      | 99  |         |          | RE8 Output          |     |         |          |
|              |                    |     | Disable | ReEnable | Control Unit:       | 00  | 1       |          |
| Sound Off    | <b>GFBP Output</b> |     |         |          | Board.No:           | 0   |         |          |
| Help         | Control Unit:      | 00  |         |          | Output:             | 0   |         |          |
| Print        |                    |     | Disable | ReEnable |                     |     | Disable | ReEnable |

#### 4.9.1.1 Zone

Like menu H2/B1 & B4.

A specified **Zone** can be disabled / re-enabled and a **Re-enable time** can be set.

#### 4.9.1.2 Zone – Address

Like menu H2/B2 & B5.

A specified alarm point (**Zone-Address**) can be disabled / re-enabled and a **Re-enable time** can be set.

#### 4.9.1.3 Control Outputs

Like menu H2/B8.

All control outputs type "control", "fire ventilation" and "extinguishing system" can be collectively disabled / re-enabled (all at the same time) in all control units (99) or in a specified control unit (00-29).

#### 4.9.1.4 Alarm Devices

Like menu H2/B9.

All control outputs type "alarm device" can be collectively disabled / re-enabled (all at the same time) in all control units (99) or in a specified control unit (00-29).

#### 4.9.1.5 GFBP Output

Like menu H2/B3 & B6.

The expansion board 1583, German Fire Brigade Panel output for extinguishing equipment, can be disabled / re-enabled in a specified control unit (00-29).

#### 4.9.1.6 Loop unit Output

Like menu H2/B3 & B6.

A specified output (0-1) on a specified COM loop unit (technical number) can be disabled / re-enabled.

#### 4.9.1.7 Voltage Output

Like menu H2/B3 & B6.

A specified voltage output (S0-S3) in a specified control unit (00-29) can be disabled / re-enabled.

#### 4.9.1.8 Relay Output

Like menu H2/B3 & B6.

A specified relay output (R0-R1) in a specified control unit (00-29) can be disabled / re-enabled.

#### 4.9.1.9 RE8 Output

Like menu H2/B3 & B6.

A specified relay output (RE0-RE7) on a specified expansion board 1581, 8 relays expansion board (0-5), in a specified control unit (00-29), can be disabled / re-enabled.

#### 4.9.2 Password (Access code)

Click **Password** to see the **Daily – Change password** view.

| Daily - Change password |        |  |  |  |  |  |  |
|-------------------------|--------|--|--|--|--|--|--|
| Daily Password          |        |  |  |  |  |  |  |
| New password            |        |  |  |  |  |  |  |
| Verify password         |        |  |  |  |  |  |  |
|                         | Change |  |  |  |  |  |  |

Like menu H10.

The access code (password) for **Daily duties**, four digits, can be changed. (EBL512 access level 2.)

Click **Change** to change the access code.

#### 4.9.3 Interlocking

Click **Interlocking** to see the **Daily – Interlocking** view.

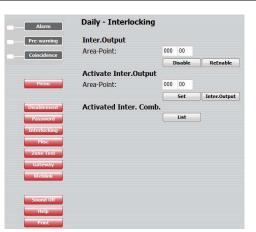

#### 4.9.3.1 Inter. Output

Like menu H9/C4 & C5.

A specified interlocking combination (Area-Point) output can be disabled / re-enabled.

#### 4.9.3.2 Activate Inter. Output

Like menu H9/C2 & C3.

A specified interlocking combination (Area-Point) output can be activated (set).

Click Inter. Output to see an activated Interlocking outputs list:

## Interlocking

| Area-Point |       |
|------------|-------|
| 001-01     | Reset |
|            |       |

Click **Reset** to reset (de-activate) the output respectively.

#### 4.9.3.3 Activated Inter. Comb.

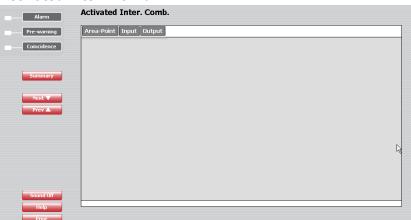

Like menu H9/C1 (except no text).

A list of activated interlocking combination (Area-Point) Input and **Output** respectively.

**NOTE!** A latched interlocking output has to be reset via menu H9/C3.

| 4.9.4                                                                         | Misc<br>Click Misc to see the Daily – Set Calendar and Time view.                                                                                                    |  |  |  |  |
|-------------------------------------------------------------------------------|----------------------------------------------------------------------------------------------------|--|--|--|--|
|                                                                               | Daily - Set Calendar and Time                                                                                                    |  |  |  |  |
|                                                                               | Date (Year-Month-Date) 2011 08 11                                                                                                    |  |  |  |  |
|                                                                               | Time (Hour-Minute-Second) 12 01 07                                                                                                    |  |  |  |  |
|                                                                               | Get PC-time Set                                                                                                    |  |  |  |  |
| 4.9.4.1                                                                       | Set Calendar and Time                                                                                                    |  |  |  |  |
|                                                                               | The <b>Date</b> (Year – Month – Date) can be typed or taken from your PC, see below.                                                                                                    |  |  |  |  |
|                                                                               | The <b>Time</b> (Hour – Minute – Second) can be typed or taken from your PC, see below.                                                                                                    |  |  |  |  |
|                                                                               | Click <b>Get PC time</b> to automatically get the date and time from your PC in the Date and Time field respectively.                                                                                                    |  |  |  |  |
| Click <b>Set</b> to set the date and time shown in the Date and respectively. |                                                                                                    |  |  |  |  |
|                                                                               | Regarding date & time, see also chapter "NTP Server", page 44.                                                                                                    |  |  |  |  |
| 4.9.5                                                                         | Zone Test<br>Click Zone Test to see the Zone Test view.                                                                                                    |  |  |  |  |
|                                                                               |                                                                                                    |  |  |  |  |
|                                                                               | Zone Test                                                                                                    |  |  |  |  |
|                                                                               |                                                                                                    |  |  |  |  |
|                                                                               | 000 000 000 000 <b>Start</b>                                                                                                    |  |  |  |  |
|                                                                               | 000 000 000 start Like in menu H7.                                                                                                    |  |  |  |  |
|                                                                               |                                                                                                    |  |  |  |  |
|                                                                               | Like in menu H7.<br>One, two, three or four Zones can be set in test mode. Type the zone                                                                                                    |  |  |  |  |
|                                                                               | Like in menu H7.<br>One, two, three or four Zones can be set in test mode. Type the zone<br>number in the white field respectively.                                                                                                    |  |  |  |  |
|                                                                               | Like in menu H7.<br>One, two, three or four Zones can be set in test mode. Type the zone<br>number in the white field respectively.<br>Click <b>Start</b> to start the test mode.                                                                                                    |  |  |  |  |
|                                                                               | Like in menu H7.<br>One, two, three or four Zones can be set in test mode. Type the zone<br>number in the white field respectively.<br>Click <b>Start</b> to start the test mode.<br><b>Zone Test</b>                                                                                                    |  |  |  |  |
|                                                                               | <ul> <li>Like in menu H7.</li> <li>One, two, three or four Zones can be set in test mode. Type the zone number in the white field respectively.</li> <li>Click Start to start the test mode.</li> <li>Zone Test <ul> <li>10 000 000 End</li> </ul> </li> <li>Click End to end the test mode.</li> <li>In the Status – Summary view, click List (Zones in test) to open the Test mode Alarm view / list. (See page 16.)</li> </ul> |  |  |  |  |
| 4.9.6                                                                         | <ul> <li>Like in menu H7.</li> <li>One, two, three or four Zones can be set in test mode. Type the zone number in the white field respectively.</li> <li>Click Start to start the test mode.</li> <li>Zone Test</li> <li>Olio 000 000 End</li> <li>Click End to end the test mode.</li> <li>In the Status – Summary view, click List (Zones in test) to open the</li> </ul>                                                       |  |  |  |  |

Click Gateway to see the Daily - EBLTalk Test view.

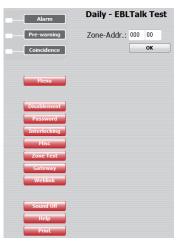

A "fire alarm" for a specified alarm point can be sent from the Webserver II (EBLTalk) for testing purposes. Type a Zone-Address and click **OK**.

#### NOTE!

The above is valid for the **EBLTalk** gateway function.

For the **Tateco** gateway function, instead there will be a **Daily** - **Tateco Test** view with the same test facility.

#### 4.9.7 Web links

Weblink: Click to open the Web link list view:

| Weblink list |        |  |  |  |
|--------------|--------|--|--|--|
| Info         | Camera |  |  |  |
| <u>Info</u>  |        |  |  |  |
|              | Info   |  |  |  |

All web links are found in the list.

## 4.10 Operation; Maintenance

**NOTE!** Log in on User level 2, 3 or 4 is required.

The **Daily - Disablement** view is default (User level 2). See page 27.

The Maintenance - Disablement view. (User level 3). See below.

The Service – Misc. view. (User level 4). See page 35.

Click **Menu** to get access to the following buttons:

| Maintenance |  |
|-------------|--|
|             |  |
| Service     |  |

If required, click **Login** and Log in on User level 3 or 4.

Click Maintenance to open the Maintenance - Disablement view.

### 4.10.1 Maintenance – Disablement

The Maintenance - Disablement view:

| Alarm            | Maintenance     | - Disablement |                     |                  |
|------------------|-----------------|---------------|---------------------|------------------|
| Pre-warning      | Control Unit Lo | oop           | Loop unit Loop      |                  |
| Coincidence      | Control Unit:   | 00            | Tech.No:            | 000000           |
|                  | Loop:           | 0             |                     | Disable ReEnable |
| 1                |                 | Disable ReEna | Fire routing equip  |                  |
| Menu             | BS4 Loop        |               |                     | Disable ReEnable |
|                  | Control Unit:   | 00            | Fault routing equip |                  |
| Disablement      | Board.No:       | 0             |                     | Disable ReEnable |
| Password<br>Misc | Loop:           | 0             |                     |                  |
|                  |                 | Disable ReEna | ble                 |                  |
|                  | DET8 Loop       |               |                     |                  |
|                  | Control Unit:   | 00            |                     |                  |
|                  | Board.No:       | 0             |                     |                  |
|                  | Loop:           | 0             |                     |                  |
| Sound Off        |                 | Disable       | ble                 |                  |
| Help             |                 |               |                     |                  |
| Print            |                 |               |                     |                  |

#### 4.10.1.1 Control Unit Loop

Like menu H8/S2 & S3.

A specified COM **Loop** (0-3) in a specified **Control Unit** (00-29) can be disabled / re-enabled.

#### 4.10.1.2 BS4 Loop

Like menu H8/S2 & S3.

A specified BS4 **Loop** (0-3) on a specified expansion board 1584, Autronica interface **Board** (0-3), in a specified **Control Unit** (00-29), can be disabled / re-enabled.

#### 4.10.1.3 DET8 Loop (Zone line input)

Like menu H8/S2 & S3.

A specified zone line input, **Loop** (0-7) on a specified expansion board 1580, 8 zones expansion **Board** (0-5), in a specified **Control Unit** (00-29), can be disabled / re-enabled.

#### **4.10.1.4** Loop unit Loop (Loop unit zone line input) Like menu H8/S2 & S3.

The zone line input (0) on a specified COM loop unit / technical number (Tech. No.), can be disabled / re-enabled.

4.10.1.5 Fire routing equipment Like menu H8/S1. The **FIRE** (fire brigade tx) output for routing equipment can be disabled / re-enabled. 4.10.1.6 Fault routing equipment Like menu H8/S1. The FAULT (fault tx) output for routing equipment can be disabled / re-enabled. 4.10.2

### Password (Access code)

Click **Password** to see the **Maintenance – Password** view.

| Maintenance - Password |        |  |  |  |
|------------------------|--------|--|--|--|
| Maintenance Password   |        |  |  |  |
| New password           |        |  |  |  |
| Verify password        |        |  |  |  |
|                        | Change |  |  |  |

#### Like menu H8/S11.

The access code (password) for Maintenance, four digits, can be changed. (EBL512 access level 3.)

Click **Change** to change the access code.

#### 4.10.3 Misc

Click **Misc** to see the **Maintenance – Misc.** view.

| Alarm       | Maintenance - Misc   | :   |      |              |
|-------------|----------------------|-----|------|--------------|
| Pre-warning | Alert annunciation   |     |      |              |
| Coincidence |                      | Dis | able | ReEnable     |
| Concidence  | Test Alarm devices   |     |      |              |
|             | Control Unit:        | 99  |      |              |
| Menu        |                      | S   | art  | End          |
|             | Activate Alarm       |     |      |              |
| Disablement | Zone-Addr.:          | 000 | 00   |              |
| Password    |                      | 9   | iet  | ]            |
| Misc        | Synchronize          |     |      |              |
|             |                      |     | эк   | Control Unit |
|             | Silence Alarm Device |     |      |              |
|             |                      |     | )n   | Off          |
|             | Evacuate             |     |      |              |
|             |                      | S   | art  | End          |
|             |                      |     |      |              |
| Sound Off   |                      |     |      |              |
| Help        |                      |     |      |              |
| Print       |                      |     |      |              |

#### 4.10.3.1 Alert Annunciation

Like menu H8/S6.

The Alert Annunciation function can be disabled / re-enabled.

#### 4.10.3.2 Test Alarm devices

Like menu H8/S7.

All control outputs type "alarm device" can be collectively tested (all at the same time) in all control units (99) or in a specified control unit (00-29).

Click **Start** to start the test.

Click **End** to end the test.

#### 4.10.3.3 Activate Alarm

Like menu H8/S9.

A specified alarm point (**Zone-Address**) can be set in fire alarm mode. Reset the fire alarm like any other fire alarm, see chapter Alarm, page 13.

#### 4.10.3.4 Synchronize

Like menu H8/S10.

Click **OK** to start the synchronization.

Click **Control Unit** to open the **Status – Control Unit** view to see the **Sync. Status** for the control unit respectively.

Status - Control Unit

| Control Unit | Name | Sync.Status |             |
|--------------|------|-------------|-------------|
| 00           |      | Finished    | System Info |
| 08           |      | In progress | System Info |
| 09           |      | Finished    | System Info |
| 10           |      | In progress | System Info |

Click **Misc** to return to the **Maintenance – Misc.** view.

Click **System Info** to see System Information, e.g. software version (2.6.4) and maximum number of addresses that can be used (MAX LOOPS 512).

|              | Status - System Information |       |  |  |
|--------------|-----------------------------|-------|--|--|
| Alarm        | Item                        | Value |  |  |
| Pre-warning  | CU                          | 00    |  |  |
| Coincidence  | Version                     | 2.6.4 |  |  |
|              | SSD                         | 70    |  |  |
|              | SSW                         | 3     |  |  |
| Summary      | SSI                         | 3     |  |  |
| Control Unit | MAXLOOPS                    | 512   |  |  |
|              | Checksum                    | BF12  |  |  |
|              | Textstruct                  | 4     |  |  |
|              | Text version                | 71    |  |  |

Click **Control Unit** to return to the **Status – Control Unit** view. Click **Summary** to return to the **Status – Summary** view.

## 4.10.3.5 Silence Alarm Device Like the "Silence alarm devices" button on the EBL512 front. Click Start to silence the alarm devices. Click End to end the silence function. 4.10.3.6 Evacuate Like the "Evacuate" button on the EBL512 front. Click Start to start the evacuate function. Click End to end the evacuate function.

## 4.11 Operation; Service

**NOTE!** Log in on User level 2, 3 or 4 is required.

The Daily - Disablement view is default (User level 2). See page 27.

The Maintenance - Disablement view. (User level 3). See page 32.

The Service – Misc. view. (User level 4). See below.

Click **Menu** to get access to the following buttons:

| Daily       | l |
|-------------|---|
| Maintenance | ĺ |
| Service     | ĺ |

If required, click **Login** and Log in on User level 4. Click **Service** to open the **Service** – **Misc.** view.

## 4.11.1 Service – Misc.

The **Service – Misc.** view:

|             | Service - Misc     |         |       |     |
|-------------|--------------------|---------|-------|-----|
| Alarm       | Service - Misc     |         |       |     |
| Pre-warning | Fault sensitive me | ode     |       |     |
| Coincidence |                    | Start   | End   |     |
| controence  | Set NMAST Comn     | n.Dir.  |       |     |
|             | Control Unit:      | 00      |       |     |
| Menu        | Loop:              | 0       |       |     |
|             |                    | A.Dir   | B.Dir | End |
| Misc        | Set BS4 Comm.Di    | r.      |       |     |
| Act.Outputs | Control Unit:      | 00      |       |     |
| Statistic   | Board.No:          | 0       |       |     |
| Password    | Loop:              | 0       |       |     |
| Fire Drill  |                    | A.Dir   | B.Dir | End |
| FTP/Telnet  | Calibrate Outputs  | s       |       |     |
|             | Control Unit:      | 00      |       |     |
|             |                    | Request |       |     |
| Sound Off   | Close Fire door    |         |       |     |
| Help        | Control Unit:      | 99      |       |     |
| Print       |                    | Request |       |     |

### 4.11.1.1 Fault sensitive mode

Like menu H5/A2.

Click **Start** to turn on the sensitive fault detection mode. Click **End** to turn off the sensitive fault detection mode.

### 4.11.1.2 Set NMAST Comm. Dir. (Set COM loop Comm. Dir.)

Like menu H5/A3.

The communication direction for a specified COM **Loop** (0-3) in a specified **Control Unit** (00-29) can be locked.

Click **A Dir.** to lock the communication in the A-direction.

Click **B Dir.** to lock the communication in the B-direction.

Click **Both** to lock the communication in both directions at the same time.

## 4.11.1.3 Set BS4 Comm. Dir. (BS4 loop)

Like menu H5/A3.

The communication direction for a specified BS4 **Loop** (0-3) on a specified expansion board 1584, Autronica interface **Board** (0-3), in a specified **Control Unit** (00-29) can be locked.

Click **A Dir.** to lock the communication in the A-direction.

Click **B Dir.** to lock the communication in the B-direction.

Click **Both** to lock the communication in both directions at the same time.

#### 4.11.1.4 Calibrate outputs

Like menu H5/A1.

Click **Request** to start the calibration of supervised outputs in all (99) control units or in a specified control unit (00-29).

#### 4.11.1.5 Close Fire door

Click **Request** to collectively close all fire doors, i.e. programmable outputs with a control expression containing one or more trigger conditions **Fire Door Closing (zone – address),** in all (99) control units or in a specified control unit (00-29).

#### 4.11.2 Service – Act. Outputs

Click Act. Outputs to open the Service – Act. Outputs view:

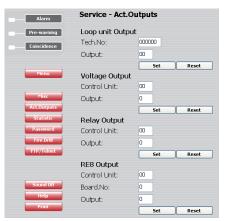

**NOTE!** A latched interlocking output has to be reset via menu H9/C3, i.e. **Reset** will not reset a latched interlocking output.

#### 4.11.2.1 Loop unit Output

A specified **Output** (0-3) on a specified COM loop unit (**Tech. No.**) can be activated.

Click **Set** to activate the output.

Click **Reset** to de-activate the output.

#### 4.11.2.2 Voltage Output

A specified voltage **Output** (S0-S3) in a specified **Control Unit** (00-29) can be activated.

Click **Set** to activate the output.

Click **Reset** to de-activate the output.

#### 4.11.2.3 Relay Output

A specified relay **Output** (R0-R1) in a specified **Control Unit** (00-29) can be activated.

Click **Set** to activate the output.

Click **Reset** to de-activate the output.

#### 4.11.2.4 RE8 Output

A specified relay **Output** (RE0-RE7) on a specified expansion board 1581, 8 relays expansion **Board** (0-5), in a specified **Control Unit** (00-29) can be activated.

Click **Set** to activate the output.

Click **Reset** to de-activate the output.

#### 4.11.3 Service – Statistic

Click Statistic to see the Service – Statistic view:

#### Service - Statistic Alarm Pre-warning CU Current comsumption 00 Control Unit: Coincidence Request List NMAST Loop Current Control Unit: 00 0 Loop: Request List BS4 Loop Current Control Unit: 00 Board.No: 0 Loop: Request List NMAST Loop Statistic 00 Control Unit: n Loop: Request List

#### 4.11.3.1 CU Current consumption

Like menu H5/A5.

The current consumption for a specified **Control Unit** (00-29) or for all control units in the system can be displayed.

Click **Request** to display the control unit current consumption and the charging current, for a specified control unit (00-29).

| CU Current     | consu | mption |
|----------------|-------|--------|
| Item           | Value |        |
| CU             | 00    |        |
| System current |       |        |
| Charge current | 4 mA  |        |
|                |       |        |

Click **List** to display the current consumption and the charging current, for all control units in the system.

#### CU Current consumption

| [ | Control Unit | System current | Charge current |
|---|--------------|----------------|----------------|
| Γ | 00           | 267 mA         | 4 mA           |
| L | 01           | 325 mA         | 0 mA           |

#### **4.11.3.2 NMAST Loop Current (COM loop current consumption)** Like menu H5/A6.

The current consumption for a specified COM **Loop** (0-3) in a specified **Control Unit** (00-29) or all COM loops in all control units in the system can be displayed.

Click **Request** to display the current consumption for the specified COM loop (0-3) in the specified control unit (00-29).

#### Loop Current consumption

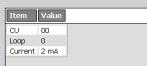

Click **List** to display the current consumption for all COM loops in all control units in the system.

| Control Unit Loc |        |          |          |
|------------------|--------|----------|----------|
|                  | polroo | p 1 Loop | 2 Loop 3 |
| 00 2 m           | nA 8 m | iA 2 m/  | A 2 mA   |
| 01 2 m           | nA 8 m | A 8 m/   | A 8 mA   |

#### 4.11.3.3 BS4 Loop Current

Like menu H5/A6.

The current consumption for a specified BS4 **Loop** (0-3) on a specified expansion board 1584, Autronica interface **Board** (0-3), in a specified **Control Unit** (00-29) or all BS4 loops on all expansion boards 1584, Autronica interface board, in all control units in the system can be displayed.

Click **Request** to display the current consumption for the specified BS4 loop (0-3) on the specified expansion board 1584, Autronica interface board (0-3) in the specified control unit (00-29).

[BS4 Loop Current picture not available at the date of issue.]

Click **List** to display the current consumption for all BS4 loops on all expansion boards 1584, Autronica interface board, in all control units in the system.

[BS4 Loop Current picture not available at date of issue.]

#### 4.11.3.4 NMAST Loop Statistic (COM loop statistics)

Like menu H5/A7.

The statistics for a specified COM Loop (0-3) in a specified Control Unit (00-29) or all COM loops in all control units in the system can be displayed.

Click **Request** to display the statistics for the specified COM loop (0-3) in the specified control unit (00-29).

| Loop st  | atistics | 3 |
|----------|----------|---|
| Item     | Value    |   |
| CU       | 00       |   |
| Loop     | 0        |   |
| Poll     | 0129012  |   |
| Parity   | 000017   |   |
| Bit      | 000006   |   |
| No reply | 000017   |   |
|          |          |   |

Click **List** to display the statistics for all COM loops in all control units in the system.

| Loop statis  | tics |         |        |        |          |
|--------------|------|---------|--------|--------|----------|
| Control Unit | Loop | Poll    | Parity | Bit    | No reply |
| 00           | 0    | 0129132 | 000017 | 000006 | 000017   |
| 00           | 1    | 0596748 | 000018 | 000020 | 000000   |
| 00           | 2    | 0596721 | 000010 | 000016 | 000000   |
| 00           | 3    | 0596706 | 000034 | 000013 | 000000   |
| 01           | 0    | 0754660 | 000103 | 000023 | 000088   |
| 01           | 1    | 0112788 | 000006 | 000006 | 000000   |
| 01           | 2    | 0596799 | 000013 | 000018 | 000000   |
| 01           | 3    | 0596763 | 000040 | 000014 | 000000   |

### 4.11.4 Password (Access code)

The Service – Change password view:

| Service - Change pa               | assword |
|-----------------------------------|---------|
| Service Password                  |         |
| New password                      |         |
| Verify password                   |         |
|                                   | Change  |
|                                   | Linange |
| PC Comm. Password                 |         |
| PC Comm. Password<br>New password | Change  |
|                                   |         |

4.11.4.1 Service

Like menu H5/A11.

The access code (password) for **Service**, four digits, can be changed. (EBL512 access level 4.)

Click **Change** to change the access code.

#### 4.11.4.2 PC communication

Like menu H5/A10.

The access code (password) for **PC-communication**, eight digits, can be changed. (EBL512 access level 5.)

Click **Change** to change the access code.

### 4.11.5 Fire Drill

Click Fire Drill to see the Service – Fire Drill view:

| Service - Fire Drill   |         |          |
|------------------------|---------|----------|
| Fire Drill disablement |         |          |
| (                      | Disable | ReEnable |
|                        |         |          |

#### 4.11.5.1 Fire Drill disablement

Click **Disable** to disable the outputs.

The following types of outputs will be disabled:

- ATR (alarm transmitter) Routing equipment Fire brigade tx
- FTR (fault transmitter) Routing equipment Fault tx
- Interlocking
- Extinguishing
- Ventilation
- Control

#### 4.11.5.2 Activate Alarm

When the outputs are disabled, a zone or an alarm point (zone – address) can be set in alarm.

| Service - Fire   | Drill  |     |       |          |  |
|------------------|--------|-----|-------|----------|--|
| Fire Drill disab | lement | t   |       |          |  |
| DoneAllDisable   |        | Di  | sable | ReEnable |  |
| Activate Alarn   | ı      |     |       |          |  |
| Zone-Addr.:      | 000 0  | 00  |       |          |  |
|                  | S      | iet |       |          |  |

Type the **Zone – Address** and click **Set** to start the fire drill.

**NOTE!** The outputs type "Alarm device" will be activated, since they are <u>not</u> disabled during the fire drill.

The fire alarm has to be reset, see chapter "Alarm", page 13.

Click **Reset** to reset the fire alarm.

When no more fire drills shall be performed, click **ReEnable** to reenable the outputs.

#### NOTE!

The disabled outputs can be listed, see chapter "Disablement", Device type, page 17.

Click **ReEnable** to re-enable the outputs of the type respectively.

## 4.11.6 FTP / Telnet

Click FTP / Telnet to see the Service – FTP / Telnet view:

| Service - FTP, | /Telnet |          |
|----------------|---------|----------|
| FTP Access     |         |          |
|                | Disable | ReEnable |
| Telnet Access  |         |          |
|                | Disable | ReEnable |
|                |         |          |

#### 4.11.6.1 FTP Access

When a new site (incl. the Web-server II software) shall be downloaded to the Web-server II, an FTP Access <u>User name</u> and <u>Password</u> are always required.

To increase the safety, the FTP Access can be disabled as well. This means that even if correct FTP User name and Password are used there will be no FTP Access.

FTP Access has to be re-enabled before it is possible to use the FTP Access User name and Password at all.

Click **Disable** to disable the FTP Access possibility.

Click **ReEnable** to re-enable the FTP Access possibility.

#### 4.11.6.2 Telnet Access

A Telnet Access User name and Password are always required.

To increase the safety, the Telnet Access can be disabled as well. This means that even if correct Telnet User name and Password are used there will be no Telnet Access.

Telnet Access has to be re-enabled before it is possible to use the Telnet Access User name and Password at all.

Click **Disable** to disable the Telnet Access possibility. Click **ReEnable** to re-enable the Telnet Access possibility.

## 4.12 Logout

Click **Logout** to log out from the site.

A message will be displayed to confirm the logout.

| Windows I | nternet Explorer |
|-----------|------------------|
| <u> </u>  | User logged out  |
|           | ОК               |

Click **OK** to close the message.

Regarding log in, see chapter "Login", page 10.

## 4.13 E-mails

E-mails can be sent in case of one or more of the specified event types listed below. An e-mail will be sent for each alarm, fault, etc. and there can be four e-mail receivers for each event type.

Access to an e-mail server (SMTP) is required to distribute the e-mails.

- Fire alarm
- Fault
- Disablement
- Service
- Pre-warning
- Test mode
- Web log
- None selected (default)

See chapter "General e-mail", page 46.

## 4.14 Gateway function

The Web-server II, 1598 can also work as a gateway, see chapter "Gateway", page 51.

## Web512 II Config Tool V2.6.x

The Web-server II has to be configured via the PC tool, **Web512 II Config Tool V2.6.x**.<sup>4</sup> . The configuration data, the site and the Webserver II software will, via TCP/IP<sup>5</sup>, be downloaded to the Web-server II (all at the same time).

All the Web512 II Config Tool tabs are listed below, including a short description.

5.1

| ites Web        | General e-mail     | Language | Gateway | Users | WebLink | CU Name | FTP/SSL | Misc | About            |
|-----------------|--------------------|----------|---------|-------|---------|---------|---------|------|------------------|
| Available sites | l.                 |          |         |       |         |         |         | _    |                  |
| Name            |                    |          |         |       | IF      | address |         |      | New              |
| EBL512 V2.6     | 2.6x 10.254.69.220 |          |         |       |         | 1       | Delete. |      |                  |
|                 |                    |          |         |       |         |         |         |      | lownload         |
|                 |                    |          |         |       |         |         |         |      | Upload<br>Import |

A site can be created (New...), deleted (Delete...), imported (Import...) and/or exported (Export...).

#### **Available sites**

Sites

A list showing already created sites. The sites created with *Web512 II Config Tool 2.6.5* will be saved in the folder:

C:\Program Files\PEW Fire And Security Technology Europe AB\System 512\Web512 II Config Tool 2.6.5\Sites\

A site (name) selected in the **Available sites** list can be downloaded to the Web-server II (**Download...**). See chapter "Site download to Web-server II", page 60.

A site can be uploaded from a Web-server II (**Upload...**).

<sup>&</sup>lt;sup>4</sup> During the <u>installation</u> of this PC tool, a message may be shown that **.NET Framework** has to be installed on your PC. More information and a free download are available on the Microsoft web site.

<sup>&</sup>lt;sup>5</sup> The Web-server II and the PC both have to be connected to the Local Area Network (LAN). As an alternative a "Crossed network cable" or a Hub can be used.

| TP Logon   |          |  |
|------------|----------|--|
| IP address | Username |  |
|            | Password |  |
| Upload     |          |  |
|            |          |  |
|            |          |  |

The Web-server II IP address is required and the FTP user name and password are required.

When the upload is complete, the site will be in the **Available sites** list with the name **backup**. The name can be edited.

## 5.2 Web

| ites Web                    | General e-mail                                  | Language    | Gateway      | Users | WebLink    | CU Name | FTP/SSL    | Misc     | About       |
|-----------------------------|-------------------------------------------------|-------------|--------------|-------|------------|---------|------------|----------|-------------|
| TCP/IP                      |                                                 |             |              |       | NTP server |         |            |          |             |
| IP Address                  | 10.254.69.220                                   | 2           |              |       | IP Address | s       |            |          |             |
| Gateway                     | 10.254.69.1                                     |             |              |       |            |         | Consider D | )aylight | Saving Time |
| Subnet mas                  | k 255.255.255.0                                 | 9           |              |       |            |         |            |          |             |
| -                           |                                                 | s\PEW Fire  | And Security | y Ter | Browse     |         |            |          |             |
| Custom logo<br>Logo<br>Text | C:\Program File<br>Web512 II<br>Version 2.6.5   | es∖PEW Fire | And Security | y Tei | Browse     |         |            |          |             |
|                             | Panasonic Elec<br>Jungmansgatar<br>SE-211 19 Ma | n 12        |              |       |            |         |            |          |             |
| Alarm sound                 |                                                 |             |              |       |            |         |            |          |             |
|                             |                                                 |             |              |       |            |         |            |          |             |

## 5.2.1 TCP/IP (Ethernet IP)

The following data is required:

- The web-server's IP address<sup>6</sup>
- Gateway IP address<sup>6</sup>
- Subnet mask<sup>6</sup>

#### 5.2.2 NTP Server

Normally, at midnight every day, the Control Unit no. 00 in an EBL512 system will send out the date & time to synchronize the clock in all control units in the system as well as the clock in Web-server II.

For continuous correct time and synchronization of all the clocks an NTP<sup>7</sup> server can be used. In this case, synchronization will be done one hour after midnight every day.

Address: The NTP server's IP address.

**Consider Daylight saving time**: Automatic changeover to **Daylight saving time** ("summer time") and return to normal time can be selected.

#### 5.2.3 Custom logo & text

On all sites, in the corner down to the right, it is possible to have an image, e.g. a logotype and in the corner up to the right a custom text. (See page 9.)

#### 5.2.3.1 Logo

If no file is selected, the Panasonic logo (see page 9) will be automatically displayed but any image that can be used in Microsoft

 $<sup>^{\</sup>rm 6}\,$  Provided via the Local Area Network (LAN) administrator.

<sup>&</sup>lt;sup>7</sup> NTP is a protocol designed to synchronize the clocks of computers over a network.

Internet Explorer can be used, e.g. \*.bmp, \*.gif, \*.jpg and \*.wmf ( $\leq 10$  Kbytes and max. 210 x 56 pixels). Max. 8 characters in the file name.

#### 5.2.4 Text

On all Web server pages in the upper corner to the right, it is possible to have an information text ( $\leq$  500 characters) describing the actual system. It is recommended to write the following:

- Installation/System Name (e.g. the "Logical Name" in Win512)
- Installation/System Location
- Maintenance personnel Name
- Maintenance personnel Telephone Number

#### 5.2.5 Alarm sound

When a fire alarm is activated you can use the buzzer/speaker in the PC for a sound alert.

One **Sound file** (FIRE.wav) is supplied and it is saved in the folder: C:\Program Files\PEW Fire And Security Technology Europe AB\System 512\Web512 II Config Tool 2.6.5\Files\Sound\.

You can use any \*.mid or \*.wav file  $\leq 5$  Kbytes. The file name can have max. 8 characters.

The sound file can be **Enabled** or disabled.

When a sound file is **Enabled** a **Sound Off** button is visible on the Web-server II page (see page 10), else not.

#### Click **Sound Off** to silence the alarm sound.

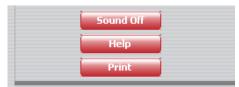

### General e-mail

| tes   | Web       | General e-mail                   | Language   | Gateway  | Users                                  | WebLink | CU Name | FTP/SSL | Misc | About |
|-------|-----------|----------------------------------|------------|----------|----------------------------------------|---------|---------|---------|------|-------|
|       | al e-mail | configuration<br>s for webserver |            |          | ······································ | 10      |         |         |      |       |
| P add | lress for | SMTP server                      | 1          |          |                                        |         | j.      |         |      |       |
| -mail | propertie | s                                |            |          |                                        |         |         |         |      |       |
| hoos  | se an e-r | mail type to config              | urate None | selected |                                        | •       |         |         |      |       |
|       |           |                                  |            |          |                                        |         |         |         |      |       |
|       |           |                                  |            |          |                                        |         |         |         |      |       |
|       |           |                                  |            |          |                                        |         |         |         |      |       |
|       |           |                                  |            |          |                                        |         |         |         |      |       |
|       |           |                                  |            |          |                                        |         |         |         |      |       |
|       |           |                                  |            |          |                                        |         |         |         |      |       |
|       |           |                                  |            |          |                                        |         |         |         |      |       |

### 5.3.1 General e-mail configuration

**E-mail address for web-server**: An e-mail address (name) is required for sending e-mails (e.g. Web512@pewfste.com). **IP address for SMTP server**: An SMTP server IP address is required.

### 5.3.2 E-mail properties

Different types are available. Every type that shall be used has to be separately configured.

If at least one receiver name is typed for the e-mail type respectively, an e-mail will be sent, else not.

#### Choose an e-mail type to configurate:

- Fire alarm (incl. Alert Annunciation alarms)
- Fault
- Disablement
- Service
- Pre-warning
- Test mode
- Web log
- None selected (default)

For the type respectively, **Receiver(s)**, **Subject** and **Body** data shall be typed.

| Sites  | Web                                                                                                    | General e-mail                | Language      | Gateway   | Users | WebLink | CU Name | FTP/SSL | Misc | About |
|--------|----------------------------------------------------------------------------------------------------|-------------------------------|---------------|-----------|-------|---------|---------|---------|------|-------|
|        |                                                                                                    | onfiguration<br>for webserver | labbe         | t@mfstech | .com  |         |         |         |      |       |
| IP add | dress for S                                                                                                    | SMTP server                   | 10.2          | 54.69.14  |       |         |         |         |      |       |
| E-mail | properties                                                                                                    | is.                           |               |           |       |         |         |         |      |       |
| Choos  | se an e-m                                                                                                    | ail type to config            | gurate Fire a | alam      |       | •       |         |         |      |       |
| Recei  | Choose an e-mail type to configurate the configurate type to configurate the configurate type to configurate type to configurate the configurate type to configurate the configurate type to configurate the configurate type to configurate the configurate type type to configurate the configurate type to configurate the configurate type type to configurate the configurate type type to configurate the configurate the configurate type type to configurate the configurate type type to configurate the configurate the configurate the configurate type type to configurate the configurate the |                               |               |           |       |         |         |         |      |       |
| Subje  | ct                                                                                                    | Fire alarm!                   |               |           |       |         |         |         |      |       |
| Body   |                                                                                                    | Fire alarm                    |               |           |       |         |         |         |      |       |
|        |                                                                                                    | {1}<br>Control Unit {         | 6}            |           |       |         |         |         |      |       |
|        |                                                                                                    | Zone - Addre:<br>{3}          | ss {2}        |           |       |         |         |         |      |       |
|        |                                                                                                    | {8}                           |               |           |       |         |         |         |      |       |

(Type **Fire alarm** selected.)

**Receiver(s)**: Up to four e-mail receivers can be written, separated by a comma (,) or a semicolon (;).

**Subject**: An e-mail "Subject" text shall be written, e.g. "Fire alarm". The "Subject" text will be shown in the receivers e-mail Inbox list view, together with the name of the e-mail sender, date and size.

**Body**: An e-mail "Body" text shall be written. Up to 500 characters can be used, including some parameters (see below). In the receiver's e-mail, the parameters will be replaced with the information they represent.

**NOTE!** In the **Test mode** e-mail form the "Body" text will automatically be the list created during the tests, i.e. the "Body" field is not shown in the e-mail form. In the **Web log** e-mail form the "Body" text will automatically be created when there are 100 events in the log and the e-mail will be sent.

#### 5.3.2.1.1 Fire alarm

Fire alarm (incl. Alert Annunciation alarms) e-mail.

**Receiver(s)**, **Subject** and **Body** text shall be typed.

The following parameters can be used in the "Body" text:

- **{1}** The custom text string that contains data about the system, according to chapter "Text", page 45.
- {2} The alarm point's presentation number, i.e. **ZONE-ADDRESS** (e.g. **001-01**).
- **{3}** The user definable text message (alarm text), shown in the fire alarm system, for the alarm point respectively.
- **(6)** The actual EBL512 c.i.e. number, i.e. the c.i.e. to which the alarm point is connected (00-29).
- [8] Date & time, i.e. MM-DD hh:mm:ss (month-day hour : minute : second), e.g. 11-24 12:34:56

#### 5.3.2.1.2

Fault e-mail.

Fault

#### **Receiver(s)**, **Subject** and **Body** data shall be typed.

The following parameters can be used in the "Body" text:

- **{1}** The custom text string that contains data about the system, according to chapter "Text", page 45.
- **{4}** The fault message shown in the fire alarm system.
- **(6)** The actual EBL512 c.i.e. number, i.e. the c.i.e. in which the fault is generated (00-29).
- [8] Date & time, i.e. MM-DD hh:mm:ss (month-day hour : minute : second), e.g. 11-24 12:34:56
- **NOTE!** In the fault form there is the option: Send e-mail when no connection to EBL512. When this option is selected (default) and in case of no connection between the Web-server II and the EBL512 c.i.e. an e-mail will be sent to the same e-mail address(es) as for a fault e-mail and with the same body text. In this case the parameter {4} will be replaced with:

FAULT: No connection between web-server and EBL512.

#### 5.3.2.1.3 Disablement

Disablement e-mail.

**Receiver(s)**, **Subject** and **Body** data shall be typed.

The following parameters can be used in the "Body" text:

- **{1}** The custom text string that contains data about the system, according to chapter "Text", page 45.
- **(5)** The disablement text shown in the fire alarm system (i.e. the disabled alarm point, zone, loop, output, interlocking output, routing equipment, alarm device or control output).
- **(6)** The actual EBL512 c.i.e. number, i.e. the c.i.e. in which the disabled unit etc. is connected to (00-29).
- **{8}** Date & time, i.e. MM-DD hh:mm:ss (month-day hour : minute : second), e.g. 11-24 12:34:56

#### 5.3.2.1.4 Service

Service signal e-mail.

Receiver(s), Subject and Body text shall be typed.

The following parameters can be used in the "Body" text:

- **{1}** The custom text string that contains data about the system, according to chapter "Text", page 45.
- **(6)** The actual EBL512 c.i.e. number, i.e. the c.i.e. in which the service signal is generated, i.e. where the dirty detector is connected (00-29).

- {7} The technical number for the dirty detector (000001-293127) (BS4 unit: 004001-297399.
- **{8}** Date & time, i.e. MM-DD hh:mm:ss (month-day hour : minute : second), e.g. 11-24 12:34:56

#### 5.3.2.1.5 Prewarning

Pre-warning e-mail.

#### **Receiver**(s), **Subject** and **Body** text shall be typed.

The following parameters can be used in the "Body" text:

- **{1}** The custom text string that contains data about the system, according to chapter "Text", page 45.
- {2} The alarm point's presentation number, i.e. ZONE-ADDRESS (e.g. 001-01).
- **{3}** The user definable text message (alarm text), shown in the fire alarm system, for the alarm point.
- **(6)** The actual EBL512 c.i.e. number, i.e. the c.i.e. to which the alarm point is connected (00-29).
- **(8)** Date & time, i.e. MM-DD hh:mm:ss (month-day hour : minute : second), e.g. 11-24 12:34:56

#### 5.3.2.1.6 Test mode

Test mode alarm e-mail.

**Receiver**(**s**) and **Subject** shall be typed.

The "Body" text will be automatically created / listed during the test. An e-mail will be sent when you click the **Send mail** button. See chapter "Zones in Test", page 16.

5.3.2.1.7 Web log

Web log e-mail.

**Receiver**(**s**) and **Subject** shall be typed.

The "Body" text will be automatically created and an e-mail will be sent when there are 100 events in the web log. When the email is sent the web log will be automatically erased. (Also if this email facility is not used, the 100 events will be erased – without any warning.)

## 5.4 Language

| ) |
|---|
|   |
|   |
|   |
|   |
|   |
|   |
|   |
|   |
|   |
|   |
|   |
|   |
|   |

### 5.4.1 Select language for web pages

The language to be used on the site (web pages) shall be set.

**Custom**: The **Web512 II Config Tool 2.6.x** offers the user to make a translation to any language. The document **How to create a custom translation of Web512 II 2.6** is available on request.

## 5.4.2 Select web link for Help text

**Help text**: Type the web link (URL) for help text to be opened when you click the **Help** button on the Web-server II page, see page 10.

#### Gateway

| Sites | Web        | General e-mail | Language    | Gateway   | Users   | WebLink    | CU Name | FTP/SS     | L Misc        | About         |
|-------|------------|----------------|-------------|-----------|---------|------------|---------|------------|---------------|---------------|
| 111   | of gatew   |                |             | 0.04      |         |            |         |            | <i></i>       | -W            |
|       | None       | Tateco (C)     | EBLIALK     | () SIA    |         |            |         |            |               |               |
| SIA   | SIA        |                |             |           |         |            |         | port confi | guration      |               |
| IP ac | ldress (N  | /AS)           |             | 0         |         |            |         | 1          | Use defa      | ault settings |
| Send  | ler ID     |                |             |           |         |            | Bau     | frate      | 4800          |               |
| Tateo | o configu  | ration         |             |           |         |            | Data    |            | <u>885777</u> |               |
| 2     |            |                |             |           |         |            |         | ) 7 bits   | O             | 8 bits        |
| Cr    | eate l'ate | co file        |             |           |         |            |         | bit(s)     |               |               |
| Se    | lect Tate  | co file        |             |           |         |            | 0       | ) 1 bit    | ۲             | 2 bits        |
|       |            |                |             |           |         |            | Parit   | ty         | Even          | •]            |
| Sele  | ected Tat  | eco file       |             |           |         |            |         |            |               | checksum      |
| 1.57  | est\EBI    | 512\WebServer\ | /2.5\1588\G | atewav\Ta | teco\Ta | ecotest3 v |         | 5          | / bits (      | checksum      |

#### (Tateco selected.)

The Web-server II is not only a web-server but also a gateway.

## 5.5.1 Type of gateway

One of the following gateway types can be selected:

- None The Web-server II has no gateway function.
- **Tateco**. The Web-server II is also a gateway to an Ascom Tateco paging system, i.e. it will transmit and present fire alarm information in that system (like the former "Tateco" Data converter 2291).
- **EBL Talk**. The Web-server II is also a gateway to a separate PC system, i.e. it will transmit and present fire alarm information in that system (like the former "EBL Talk" Data Converter 2292). For more information see "EBL Talk Protocol" Technical Description (MEW00532).
- SIA. The web-server is also a gateway to a separate PC system using the SIA protocol.

### 5.5.2 SIA

An **IP address (MAS)** and a **Sender ID** are required. (Provided via the Local Area Network (LAN) administrator and/or SIA administrator.

### 5.5.3 Tateco configuration

When the Tateco configuration is selected, a new Tateco File has to be created or an existing Tateco File has to be selected.

See the Web512 II Config Tool help for more information.

### 5.5.4 COM port configuration

When **Tateco**, **EBL Talk** or **SIA** is selected (as Type of Gateway) the following configuration data have to be set (**bold**=default):

#### 5.5.4.1 Baude rate

300, 600 - - **4800** - - 38400 in the drop-down list.

| 5.5.4.2 | Databit(s)<br>7 bits or 8 bits.                                                                                    |
|---------|----------------------------------------------------------------------------------------------------|
| 5.5.4.3 | Stopbit(s)<br>1 bit or 2 bits.                                                                                     |
| 5.5.4.4 | <ul><li>Parity</li><li>None, Odd or Even in the drop-down list.</li><li>7 bits checksum can be selected.</li></ul> |

#### Users

| tes Web General e- | nail Lan | guage | Gateway | Users | WebLink | CU Name | FTP/SSL | Misc | About |
|--------------------|----------|-------|---------|-------|---------|---------|---------|------|-------|
| User settings      |          | Use   | rname   | Pas   | sword   | Userle  | evel    | 1    |       |
|                    | •        |       |         |       |         | 0       |         | ]    |       |
| Anonymous login    |          |       |         |       |         | 0       |         |      |       |
| User Lockout       |          |       |         |       |         | 0       | -       |      |       |
|                    | 0        |       |         |       | -       |         |         |      |       |
| Vser override      |          |       |         |       |         | 0       |         | ]    |       |
|                    |          |       |         |       |         |         |         |      |       |

Even if the Web-server II is to be used for status information only (User level 1), it is recommended to have a *User name* and *Password* (i.e. "Anonymous login" is not allowed, see below).

For remote control and access to corresponding information, a *User name* and a *Password* are always required for User level 2 (Daily), User level 3 (Maintenance) and User level 4 (Service).

#### 5.6.1 User settings

**User name** and a **Password** for **User level 0** (Select this level to temporary ignore this user, i.e. a user with this user level cannot log in to the web page.)

**User name** and a **Password** for **User level 1** (Status information only.)

User name and a Password for User level 2 (Daily)

User name and a Password for User level 3 (Maintenance)

User name and a Password for User level 4 (Service)

The following **password** policy has to be followed:

Minimum length: 6 characters

At least one upper case letter

At least one lower case letter

At least one digit

The following characters can be used: A-Z a-z 0-9

Depending on if **Anonymous login** is allowed or not, *User name* and *Password* are not required or required to see the status information (User level 1).

When **User lockout** is selected, any user will be locked out for one hour, after entering a wrong password three times.

When **User override** is selected, a user with a higher user level than an already logged in user, can login and automatically log out the user with the lower user level.

## Web Link

| ites Web | General e-n | nail L  | anguage     | Gateway        | Users | WebLink  | CU Name  | FTP/SSL      | Misc | About |        |
|----------|-------------|---------|-------------|----------------|-------|----------|----------|--------------|------|-------|--------|
| New Link | Remove Lin  | k       |             |                |       |          |          |              |      |       |        |
|          | Prefix 1    | http:// | /panasoni   | ic-fire-securi | ity/  | Prefix   | 2        |              |      |       | Ĵ,     |
| Zon      | e-Address   | Web     | Link 1 (Inf | fo)            |       | Prefix 1 | Web Link | c 2 (Camera) |      | Pr    | efix 2 |
| 001-0    |             | Docun   | ment_1.pd   | f              |       | V        |          |              |      |       |        |
|          |             | 1       |             |                |       |          |          |              |      |       |        |
|          |             |         |             |                |       |          |          |              |      |       |        |
|          |             |         |             |                |       |          |          |              |      |       |        |

If e.g. a fire alarm is presented (see page 13), it is possible to click a hyperlink **Info** or **Camera** to get more information about the alarm point and/or to connect to a web camera. The alarm points and links are added / deleted in the **Web Link** tab.

Click New Link to add a row to the list.

Click **Remove Link** to remove a selected row from the list.

If many alarm points shall have the same link or if only the file name in a path is different for the different alarm point, the Prefix 1 can be used for Web Link 1 and Prefix 2 for Web Link 2.

**Prefix 1**: Type the prefix text in the cell.

**Prefix 2**: Type the prefix text in the cell.

**Zone Address**: Type the Zone Address for the alarm point (in the cell).

**Web Link 1 (Info)**: Type a link (a path) to a document (e.g. a drawing) for more information regarding the alarm point.

**NOTE!** If for example the **Prefix 1** checkbox is **marked**, the Prefix 1 text will be automatically added before the Web Link 1 text when the site is downloaded to the Web-server II but the Prefix 1 text will never be displayed in the Web Link 1 cell.

Web Link 2 (Camera): Type a link (a path) to a web-camera (or a second document).

Example:

 Prefix 1: http://panasonic-fire-security/

 Web Link 1: Document\_1.pdf
 Prefix 1 ☑

Will be **downloaded to the Web-server II** as follows: http://panasonic-fire-security/Document\_1.pdf

## CU Name

| Sites | Web   | General e-ma | ail Language | Gateway | Users        | WebLink | CU Name | FTP/SSL | Misc | About |
|-------|-------|--------------|--------------|---------|--------------|---------|---------|---------|------|-------|
|       | Contr | ol Unit      | Name         | Cheo    |              |         |         |         |      | 1     |
| •     | 00    |              |              |         |              | 1       |         |         |      |       |
|       | 01    |              |              |         | V            |         |         |         |      |       |
|       | 02    |              |              |         | 1            |         |         |         |      |       |
|       | 03    |              |              |         | V            |         |         |         |      |       |
|       | 04    |              |              |         | $\checkmark$ |         |         |         |      |       |
|       | 05    |              |              |         | V            |         |         |         |      |       |
|       | 06    |              |              |         | V            |         |         |         |      |       |
|       | 07    |              |              |         | V            |         |         |         |      |       |
|       | 08    |              |              |         |              |         |         |         |      |       |
|       | 09    |              |              |         | V            |         |         |         |      |       |
|       | 10    |              |              |         | V            |         |         |         |      |       |
|       | 11    |              |              |         | V            |         |         |         |      |       |
|       | 12    |              |              |         |              |         |         |         |      |       |
|       | 13    |              |              |         | 122          |         |         |         |      |       |

Instead of presenting each **Control Unit** as "Control Unit **00**" etc. in the web page columns, the control units can have an informative **Name**, e.g. "Control Unit **Building X**".

#### Control Unit: 00 - 29

**Name**: Type the name for the control unit respectively. Max. 40 characters.

**Check presence**: The Web-server will download System information for all selected control units in the system. As default all control units (00-29) are selected. To speed up the download process, select only the existing control units. (Then if more control units are added later, the site has to be edited and downloaded to the Web-server.)

## FTP/SSL

| Sites | Web         | General e-mail    | Language | Gateway | Users | WebLink | CU Name | FTP/SSL | Misc | About |
|-------|-------------|-------------------|----------|---------|-------|---------|---------|---------|------|-------|
| Char  | nge user ir | nfo for FTP login |          |         |       |         |         |         |      |       |
| New   | usernam     | -                 |          | -       |       |         |         |         |      |       |
|       |             |                   |          |         |       |         |         |         |      |       |
| New   | passwor     | d                 |          |         |       |         |         |         |      |       |
| Conf  | irm passv   | word              |          |         |       |         |         |         |      |       |
|       |             |                   |          |         |       |         |         |         |      |       |
|       |             |                   |          |         |       |         |         |         |      |       |
| Selec | t SSL cer   | tificates         |          |         |       |         |         |         |      |       |
|       | Jse SSL a   |                   |          |         |       |         |         |         |      |       |
|       | 156 JJL 6   | 100055            |          |         |       |         |         |         |      |       |
| CAd   | ertificate  |                   |          |         |       | Brows   | e       |         |      |       |
|       |             |                   |          |         |       |         |         |         |      |       |
| Key   | file        |                   |          |         |       | Brows   | e       |         |      |       |
|       |             |                   |          |         |       |         |         |         |      |       |
|       | er certific |                   |          |         |       | Brows   | ·       |         |      |       |

### 5.9.1 Change user info for FTP login

When the Web-server II shall be configured (programmed) via the PC program Web512 II Config tool, this is done via a Local Area Network LAN (or a crossed network cable or a hub). For safety reasons User name and Password are used. Both are **ftp** as default and could be changed via Web512 II Config tool.

New user name: Type the new name.

**New password**: Type the new password. (Only dots will be displayed.)

**Confirm password**: Type the new password. (Only dots will be displayed.)

**NOTE!** The new User name and Password are not valid until after download to the Web-server II and restart of the Web-server II.

### 5.9.2 Select SSL Certificates

When the Web-server II shall be used also for control of the EBL512 system, it is **highly recommended** to use the safe (encrypted) communication.

**Use SSL access**: Select this option to create a safe (encrypted) communication with the EBL512 system. If so, three files have to be downloaded (see below). These files have to be ordered from Panasonic Electric Works Nordic AB. Article no. 1599. Product name: SSL Certificate for Web-server.

**CA certificate**: Type the path and file name (e.g. intermed.pem) or use the **Browse** button.

**Key file**: Type the path and file name (e.g. privkey.pem) or use the **Browse** button.

**Server certificate**: Type the path and file name (e.g. cert.pem) or use the **Browse** button.

## 5.10 Misc

| lites | Web       | General e-mail | Language | Gateway | Users | WebLink | CU Name | FTP/SSL | Misc | About |
|-------|-----------|----------------|----------|---------|-------|---------|---------|---------|------|-------|
| Event | log       |                |          |         |       |         |         |         |      |       |
| 🗏 Us  | e Exten   | ted log        |          |         |       |         |         |         |      |       |
|       |           | 1.77           |          |         |       |         |         |         |      |       |
| 🔲 Da  | ily Log S | Saving         |          |         |       |         |         |         |      |       |
|       |           |                |          |         |       |         |         |         |      |       |
| Misc. | settings  |                |          |         |       |         |         |         |      |       |
| Кеер  | Alive Ti  | me (Seconds) 6 | 0        |         |       |         |         |         |      |       |
|       |           |                |          |         |       |         |         |         |      |       |
|       |           |                |          |         |       |         |         |         |      |       |
|       |           |                |          |         |       |         |         |         |      |       |
| ERI T | alk on El | hemet          |          |         |       |         |         |         |      |       |
|       |           | nemer          |          |         |       |         |         |         |      |       |
| ТСРЛ  | P Port    |                |          |         |       |         |         |         |      |       |
|       |           |                |          |         |       |         |         |         |      |       |

### 5.10.1 Event Log

The events are always presented in four different types of event logs, see below.

#### Use Extended Log:

This option is not selected as default.

- 1. **General**; All events <u>except</u> Alarm, Interlocking and Web events, see below. Max. 999 events. See also page 25.
- 2. Alarm; Fire alarms, Pre-warnings, Co-incidence alarms and Alert Annunciation alarms. Max. 999 events. See also page 25.
- 3. **Interlocking**; Interlocking events. Max. 999 events. See also page 26.
- 4. Web Event; Web events. Max. 100 events. See also page 26.

When this option <u>is selected</u> the **General** log is extended to max. 10000 events.

- 1. General; All events, <u>including</u> Alarm, Interlocking and Web events. Max. 10000 events. See also page 25.
- 2. Alarm; Pre-warnings, Fire, heavy smoke/heat, Co-incidence' Alert Annunciation, Delayed, Isolated, Acknowledged and Quiet alarms. Max. 999 events. See also page 25.
- 3. **Interlocking**; Interlocking events. Max. 999 events. See also page 26.
- 4. Web Event; Web events. Max. 100 events. See also page 26.

#### Daily Log Saving:

When this option <u>is selected</u> the logs (see above) will be saved in a flash memory in the Web-server at midnight every day.

**NOTE!** Normally all the events (see above) are saved in the Webserver. In case of a powerless Webserver all the events will be lost except the events saved in the Webserver's flash memory at midnight every day.

## 5.10.2 Misc. settings

Keep Alive Time (Seconds):

Default 60 s. After closing the site, there will be an automatic logout after the specified number of seconds. This is important if there are more users since only one at a time can be logged on.

## 5.10.3 EBL Talk on Ethernet TCPIP / Port:

The connected equipment's port number has to be specified here.

**NOTE!** In order to use EBL Talk on Ethernet, **EBL Talk** has to be selected in the tab "Gateway", see page 51.

## 5.11 About

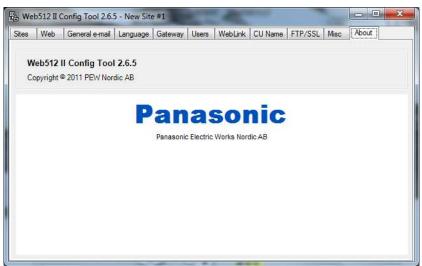

Here, as well as in the Title bar, you can see the Web512 II Config Tool version, i.e. **2.6.5**.

The Web512 II Config Tool has to have the same version as the EBL512 software version (i.e. the two first digits; 2.6.x).

## Site download to Web-server II

To download a site to the Web-server II, the PC (Web512 II Config Tool V2.6.x) and the Web-server II both have to be connected to a Local Area Network  $(LAN)^8$ . In the **Web512 II Config Tool V2.6.x**, select the site to be downloaded, see page 42.

If gateway type "Tateco " is to be used, also a Tateco configuration file has to be selected, see page 51.

In the tab Sites click Download and this dialog box opens:

| TP Logon   |               |                       |  |
|------------|---------------|-----------------------|--|
| IP Address | 10.254.69.220 | User name<br>Password |  |
| Download.  |               |                       |  |
|            |               |                       |  |
|            |               |                       |  |

A User name and a Password for <u>FTP login</u> are required before the download can start.

Click **Download.** During the download information will be shown in the field below.

When the download is ready the Web-server II has to be restarted, i.e. turn off the power supply and then turn on the power supply again.

After restart (and in case of inconsistency between the Web-server II and the EBL512 system), the Web-server II database should be updated, i.e. a synchronization has to be done via EBL512 (menu H8/S10) or via the Web-server II, see page 34.

After restart the Web-server II clock should be set, see chapter "Set Calendar and Time", page 30.<sup>9</sup> See also chapter "NTP Server", page 44.

<sup>&</sup>lt;sup>8</sup> As an alternative the PC can be connected directly to the Web-server II via a crossed network cable or a hub.

<sup>&</sup>lt;sup>9</sup> The clock is also set automatically once a day at midnight. Also menu H3 in EBL512 can be used and the command will then be sent when you leave menu H3 by pressing "Accept", see EBL512 Operating Instruction.

## S/W download to Web-server II

New Web-server II software (S/W) cannot be downloaded separately.

The Web-server II software (S/W) will be automatically downloaded when the site is downloaded to the Web-server II via the **Web512 II Config Tool V2.6.x**, see page 60.

An old site (i.e. the file: xxxxx.website) can be imported in a new **Web512 II Config Tool** version, saved and then downloaded.

The Web server S/W version<sup>10</sup> has to correspond with the EBL512 software version, i.e. the Web512 II Config Tool version has to correspond with the EBL512 software version.

The Web512 II Config Tool version (i.e. the Web512 S/W version) is shown after the title in the title bar and in the About tab.

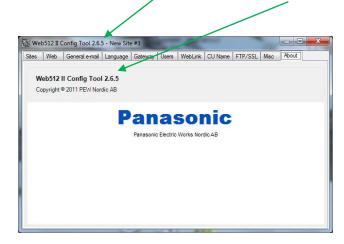

The **Site** version will be the same as the **Web512 II Config Tool** version and will be shown at the top of each web page.

A new **Web512 II Config Tool** version will always be delivered together with a new EBL512 software version.<sup>10</sup>

<sup>&</sup>lt;sup>10</sup> This is valid for the two first digits, e.g. 2.6.x.

## Installation / Commissioning

Web-server II, 1598 is used in the EBL512 system. It is intended for indoor use and in dry premises.

Web-server II shall be vertically mounted on a symmetric 35 mm DIN rail<sup>11</sup> outside and close ( $\leq$  3 m) to an EBL512 c.i.e.

An RS232 cable, 3 m, with a 9 ways female "D" connector, is supplied to connect the Web-server II to an EBL512 c.i.e.

A cable, 3 m, with a plug-in connector (Molex 3.5), is supplied to connect the Web-server II to a power supply (i.e. to the EBL512 c.i.e. or external equipment).

The Web-server II has an RJ45 connector for a standard Ethernet CAT.5 cable, to be used to connect the Web-server II to Internet / an intranet (LAN). (The cable is not supplied.)

The web-server has a 9 ways male "D" connector (RS232C), to be used to connect the Web-server II to a separate PC system, etc. e.g. when a gateway function in used. (The cable is not supplied.)

See also chapters "Site download to Web-server II", page 60 and "S/W download to Web-server II", page 61 as well as chapter "Connections", page 64.

See also Web-server II 1598 Technical Description (MEW01035).

## 8.1 LED indicators

There are three LED:s on the Web-server II:

- **POWER:** Indicating that the power supply is connected and is working.
- COM: Indicating:
  - Ethernet connection (continuously)
  - Ethernet data exchange (blinking)
- COM: Not used.

## 8.2 Starting up the web-server

Some recommended actions when starting up the Web-server II:

1. The PC (Web512 II Config Tool) and the Web-server II have to be connected to the LAN. $^{12}$ 

**2.** The Web-server II has to be connected to 24 V DC.

<sup>11</sup> The DIN rail is not supplied with Web-server II.

<sup>12</sup> As an alternative the PC can be directly connected to the Web-server II via a crossed network cable or a hub.

**3.** In the PC program **Web512 II Config Tool V2.6.x** you have to prepare the S/W and site download as follows:

**a.** In the "Site" tab page select a "site" (name) or click "New" to create a new site.

**b.** In the "Web" tab page the web-server's future IP address<sup>13</sup> has to be typed. Check this with your LAN administrator.

c. Gateway IP address. Check this with your LAN administrator.

**d.** Subnet mask. Check this with your LAN administrator.

e. Type the "Custom logo & text" when required.

**f.** Type the "User name" and "Password" for the "User level" respectively.

**g.** Go back to the "Site" dialog box, select a site (IP address shall be visible) and click "Download".

**h.** In the "Download" dialog box type the IP address. For FTP logon are a "User name" and a "Password" required. Default is "ftp" and "ftp" respectively. Click "Download".

4. Download complete, restart (i.e. power down / up the Web-server).

**5.** Set the date and time.

**6.** The web-server should now be working okay. If not, perform a synchronization.

<sup>&</sup>lt;sup>13</sup> The web-server IP address can be checked / changed. A PC program ("CHIP Tool") is available on internet, free of charge.

## Connections

For EBL512 see drawing 512-73.

See also Web-server II 1598 Technical Description (MEW01035).

# **Revision history**

Revisions are when possible typed in red font colour.

## **Revision 1**

Most of the pictures are updated.

| 4.1       | Info added.              |
|-----------|--------------------------|
| 4.2.3     | Info added.              |
| 4.4       | Info added & revised.    |
| 4.4.2     | Info added.              |
| 4.9.7     | This paragraph is added. |
| 5         | Info deleted.            |
| 5.1       | Info revised.            |
| 5.3.2.1.7 | Info added.              |
| 5.4.2     | Info deleted.            |
| 5.7       | Info revised.            |
| 5.8       | Info revised.            |
| 5.10.1    | Info added.              |
| 6         | Info deleted.            |
| 8.2       | Info added (in pos. 4).  |
| 9         | Info deleted.            |
|           |                          |

This page has deliberately been left blank.

## **Panasonic ideas for life**

Panasonic Electric Works Nordic AB Jungmansgatan 12, SE-211 19 Malmö, Sweden Tel: +46 (0)40 697 70 00 • Fax: +46 (0)40 697 70 99 info-fste@eu.pewg.panasonic.com • www.panasonic-fire-security.com

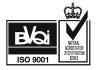